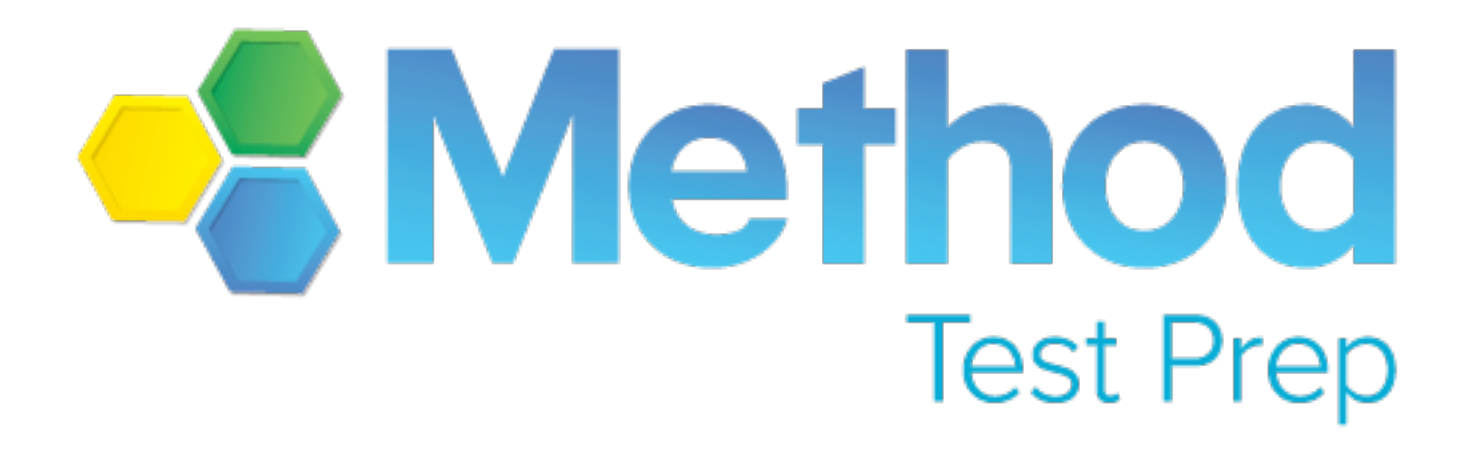

## Teacher User Guide

Ethan M. Lewis

Method Test Prep

© 2016

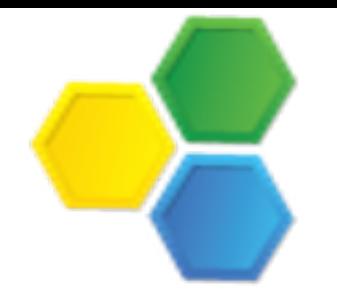

## Table Of Contents

#### **[Chapter 1: Welcome to Method Test Prep!](ibooks:///#chapter(1))**

**[Chapter 2: MTP Teacher and Administrator Home Page](ibooks:///#chapterguid(B3901A9B-101D-4C23-803E-58977D0C5BF4))**

**[Chapter 2, Section 1: Navigate the Teacher Home Page](ibooks:///#chapterguid(1E667421-AA54-4427-ACC5-0FC27A2DB055))**

**[Chapter 3: Details About Graphs and Tables](ibooks:///#chapterguid(28E7426B-7B38-497C-99D9-34069021A955))**

**[Chapter 3, Section 1: The Checklist Task Progress Report](ibooks:///#chapterguid(B16E3B1B-C1FD-46C3-A7B4-93ACBB1AFA9D))**

**[Chapter 3, Section 2: The Concept Scores Report](ibooks:///#chapterguid(A75C7E5F-AAB8-4DEB-A63F-B7BA88A4753E))**

**[Chapter 3, Section 3: The Vocabulary Leaderboard Report](ibooks:///#chapterguid(C989BD79-1F1D-49DD-A2B3-BBCF1F71E6D6))**

**[Chapter 3, Section 4: The Words Mastered/Missed Report](ibooks:///#chapterguid(A99E9E7F-39E8-48AC-A9F7-68ABCE2359FF))**

**[Chapter 3, Section 5: The Questions Answered Report](ibooks:///#chapterguid(6AF00E5B-502A-4F25-8CE4-D3593D5B655A))**

**[Chapter 3, Section 6: The Percent of Questions Correct Report](ibooks:///#chapterguid(D02A11D8-62D7-46C1-AF32-1FCB682BCAD3))**

**[Chapter 3, Section 7: The Evaluation Scores Report](ibooks:///#chapterguid(6A31F352-A7B0-46E5-BE94-E47757867974))**

**[Chapter 3, Section 8: The Full Length Scores Report](ibooks:///#chapterguid(6CF9B781-0E88-4BDD-8A58-0B7E1FEB3079))**

**[Chapter 4: A Detailed Look at MTP Reports](ibooks:///#chapterguid(ADD5EE07-7F3A-496F-BF8F-55E5AEDB84AE))**

**[Chapter 4, Section 1: The Manage Students Screens](ibooks:///#chapterguid(FCF2D41B-754D-48E1-B5EB-C57DF281D953))**

**[Chapter 4, Section 2: The Scores By Concepts Screen](ibooks:///#chapterguid(F7B2D59D-8BD6-44D3-97CE-47C642DF7A51))**

<span id="page-2-0"></span>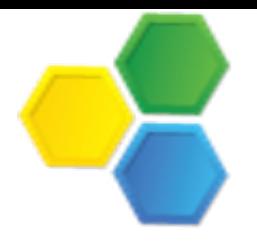

**[Chapter 4, Section 3: The Test Scores Screen](ibooks:///#chapterguid(FD6EA2F5-1281-4DC7-B5FF-9186EA4F36DC))**

**[Chapter 4, Section 4: Reviewing A Test With A Student](ibooks:///#chapterguid(852AFC61-42DB-4856-BB06-07DF9321D993))**

**[Chapter 4, Section 5: The Quiz Scores Screen](ibooks:///#chapterguid(5965F96E-AAE7-4726-8775-90D96C9DF2C0))**

**[Chapter 4, Section 6: The Words Mastered Screen](ibooks:///#chapterguid(C56932F9-5409-4D82-ABD5-C835982382C6))**

**[Chapter 5: Accessing the Student Interface](ibooks:///#chapterguid(F56E0F03-9C18-40ED-95DB-F378FCDA15F4))**

**[Chapter 6: About Timing And Clocks](ibooks:///#chapterguid(13B6E0C6-571E-4780-B317-49353E3F4029))**

**[Chapter 6, Section 1: How to Customize Clocks For Special Accommodations](ibooks:///#chapterguid(B596E41B-83DD-4035-BCB9-CD847382E98B))**

**[Chapter 7: Recovering Student Passwords](ibooks:///#chapterguid(C2E01C32-9155-44B7-85F8-539D87A52C60))**

**[Chapter 8: Adding And Managing Teachers](ibooks:///#chapterguid(42674883-FDF4-4619-A5EF-87EF5D27D36C))**

**[Chapter 9: Creating And Managing Classes](ibooks:///#chapterguid(7C070E49-FA4B-45E4-AEDC-7111EDFC1435))**

**[Chapter 9, Section 1: Create and Update Classes](ibooks:///#chapterguid(2B92B19B-C4AD-4293-BA0E-AA2205E25EEA))**

**[Chapter 9, Section 2: Add Students To A Class](ibooks:///#chapterguid(C8FE2C5F-D561-46E7-A5A5-FF2CB3D08880))**

**[Chapter 10: Using Method Test Prep In Your Classroom](ibooks:///#chapterguid(F8DE867D-316A-44B5-AB2C-F68273F9EE42))**

**[Chapter 11: Teacher Created Quizzes And Tests](ibooks:///#chapterguid(346E05EF-3AEC-4DAC-8C98-7D542DAEB835))**

**[Chapter 11, Section 1: Creating And Managing Quizzes and Tests](ibooks:///#chapterguid(346E05EF-3AEC-4DAC-8C98-7D542DAEB835))**

**[Chapter 12: The Resource Center](ibooks:///#chapterguid(49ADBB03-1C0D-420F-A1CD-75A2B229A2A8))**

<span id="page-3-0"></span>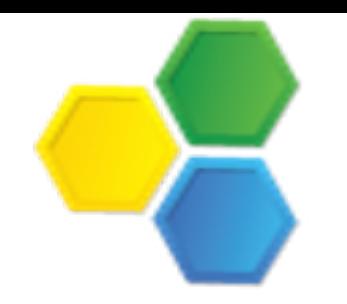

## Welcome To Method Test Prep!

Thank you for choosing Method Test Prep as your provider of online ACT® and SAT® preparation. We are pleased to bring you this user's manual for Method Test Prep's online program, the latest version of our powerful, state-of-the-art browser based tool which is used by tens of thousands of students every week all around the world.

Method Test Prep's online program is used by educators whose student populations number in the thousands or who can count the total number of students on their fingers. Regardless of where you fit on that continuum, this manual will provide a pictorial tour through the program, touching on both the student **and** teacher interfaces and will show you how to make the most of your investment in Method Test Prep. Should you have questions about the program that this manual does not answer, please call us at 877-871- PREP; we will be happy to help you.

Before we get started, a semantic digression is appropriate. The Method Test Prep (MTP) online program has two levels of users: "*students*" and "*teachers*". A student user is someone who is actively preparing for an upcoming ACT or SAT; a "teacher" is an adult who has some kind of educational supervision role over the student. Therefore a "teacher" could be a classroom teacher, a school counselor, a school administrator, or an independent educational consultant. Regardless of the actual role you play at your organization, if you are reading this, you will be using the "teacher" interface for the Method Test Prep online program.

<span id="page-4-0"></span>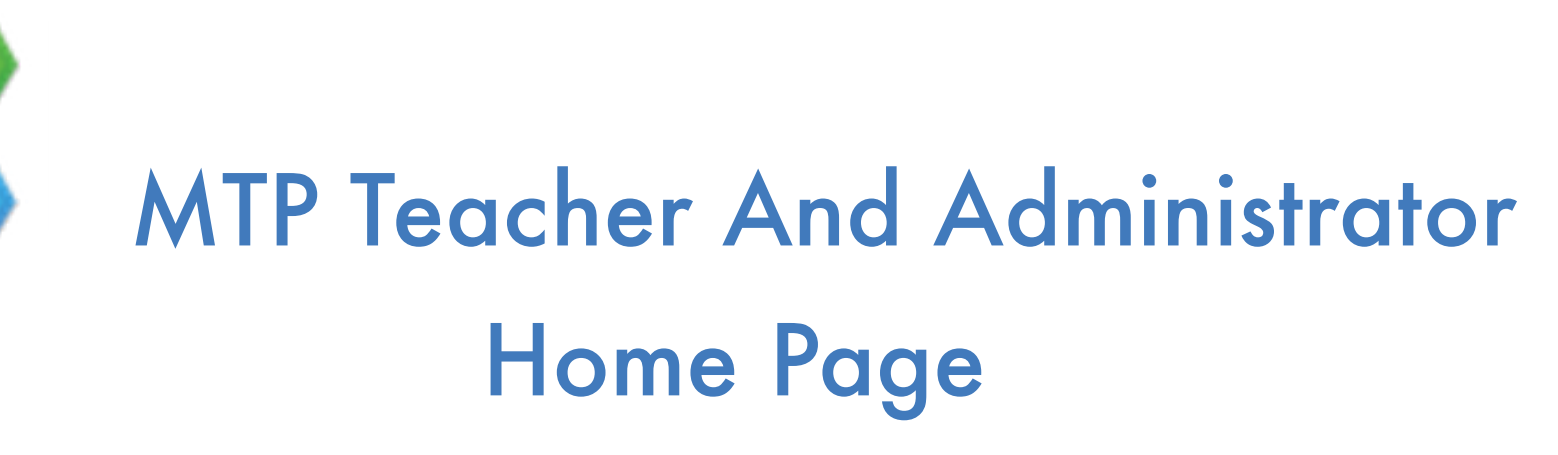

The home page for a teacher account contains a huge amount of information as well as multiple ways to access even more features within the program.

Working from top left, down through the page, teachers will find a grey navigation bar that allows them to perform relevant tasks. Each of the items on this menu have multiple options, so hover your mouse over the menu to see the choices. This video is an example of the multiple options in the grey bar:

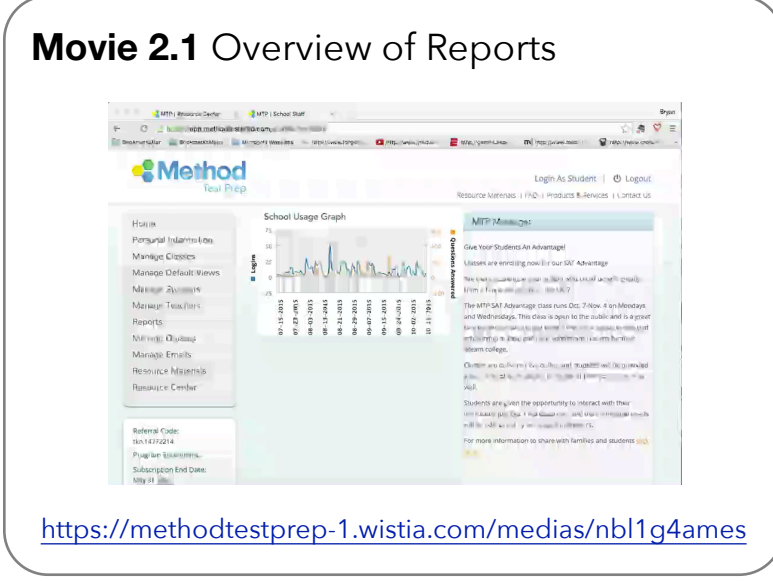

In the center of the page is a *School Usage Graph*. This shows day by day details of the number of student logins and number of questions answered. It can be a useful way to gauge the overall engagement of your students with the program.

Moving down the page, the *Student Leaderboard* lets you filter the data on any report you will view by date, course, subject, class or student grade. Students enter their current grade when they create

their accounts and the program adjusts for their age every year (students are promoted to a new grade every July 15, until they "graduate").

Below that, the *Key Statistics* report provides a quick overview of important data regarding student use of the program. Beyond that, teachers can click on any blue bubble in the report to be taken to an even more detailed statistical report tool.

**SMART IDEA ALERT!** Teachers should feel free to click on any of these bubbles to learn more about how their students are using the program.

## <span id="page-5-0"></span>How To: Navigate The Teacher Home Page

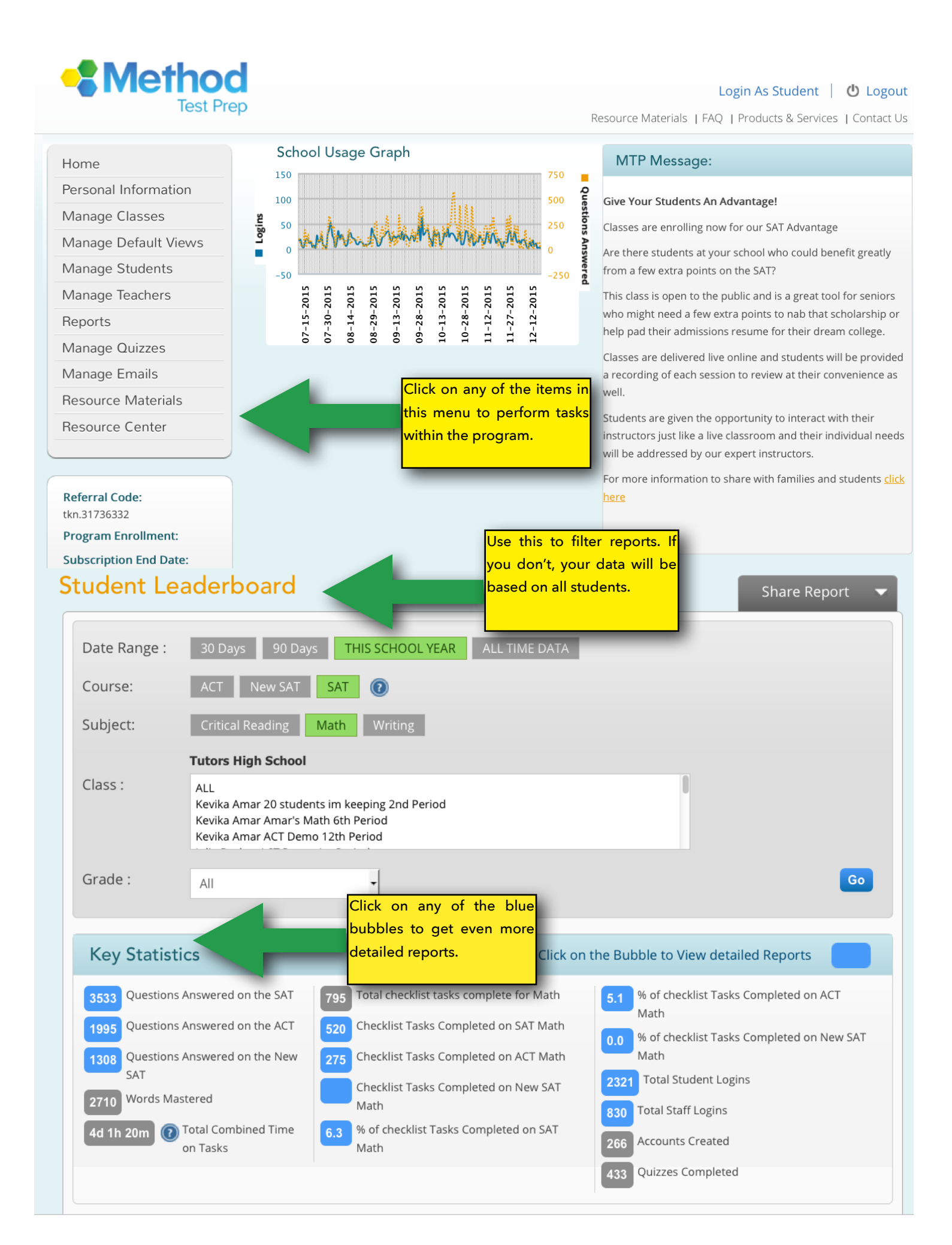

<span id="page-6-0"></span>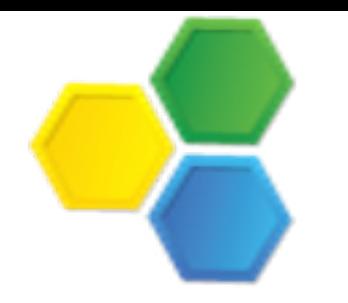

## Details About Graphs & Tables

As you scroll further down the teacher home page you will find several dynamic graphs that give you easy access to helpful information. The graphs are "dynamic", because the data upon which they are based is derived from filters you choose on the page.

Working from left to right, down through the page, teachers will find: the *Checklist Task* report, the *Concept Scores* report, the *Vocabulary Leaderboard*, the most frequent *Words Mastered* or *Words Missed*, the top (or bottom) five students in *Questions Answered* and *% Questions Correct,* and finally a list of top scorers on the *Full-Length* tests students take at the conclusion of our program and the *Evaluation* tests they take at the outset.

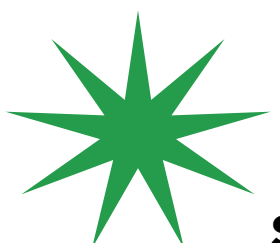

**SMART IDEA ALERT!** In the next few pages you will see each graph and the detailed report that accompanies it. Teachers should feel free to look at the graphs for their own user communities and to click on the data to their heart's content. You can't "break" anything in these reports, so please interact with the reports often.

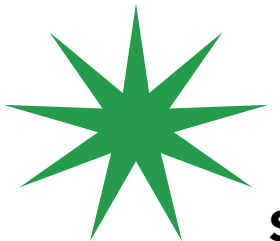

**SMART IDEA ALERT!** If your job involves direct contact with students, it can be very helpful to review their usage of the program prior to a meeting. Doing so will give you a sense of their engagement with the Method Test Prep program and (if they are using it) of their strengths and weaknesses. This can be a great conversation starter and students will often feel good knowing that their work is being monitored.

<span id="page-7-0"></span>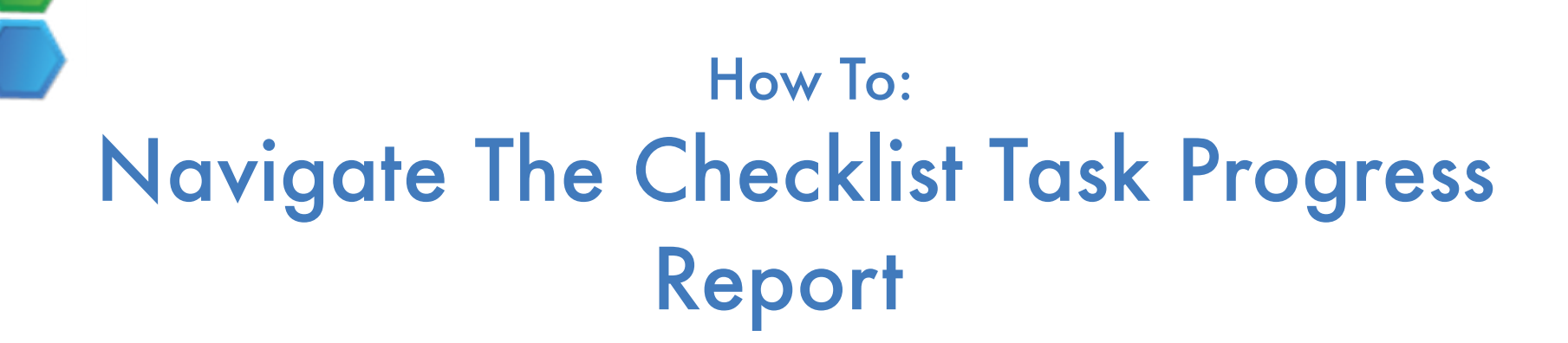

The heart of the Method Test Prep online program is the *checklist* of tasks. Not every student needs to complete every task, but generally speaking, the more tasks completed the better. To get a sense of the students who are using the program the most, look at the graph on the home page. For a more nuanced look, click the "View Report" button to get a detailed, color-coded look at every task, which makes it easy to to see how students have done on the mastery quizzes.

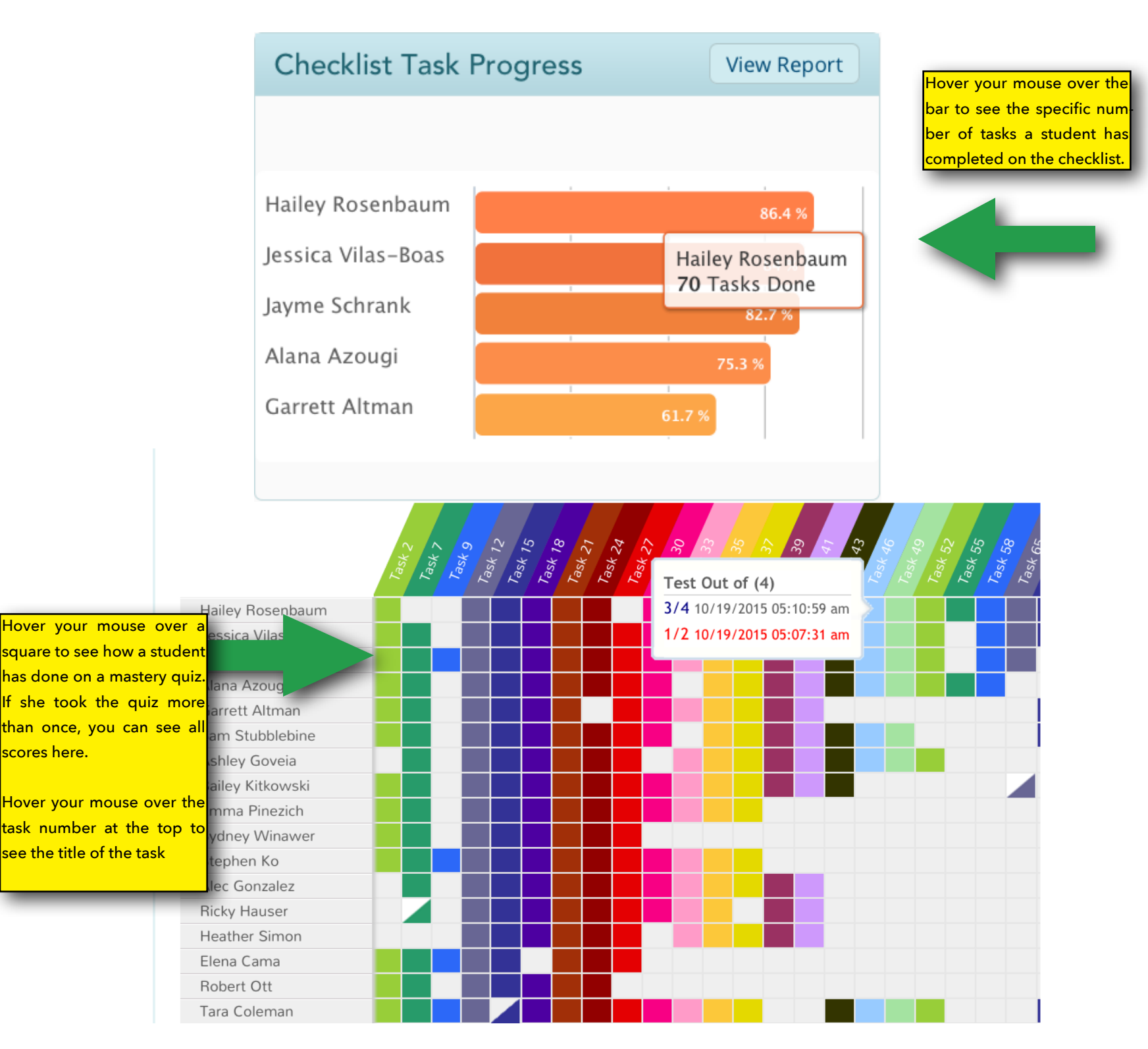

<span id="page-8-0"></span>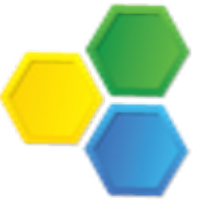

#### How To: Navigate The Concept Scores Report

Every night the *MTP Norm* is calculated based on every answer to every question in the program. The work of every student at your school is constantly compared to the MTP Norm.

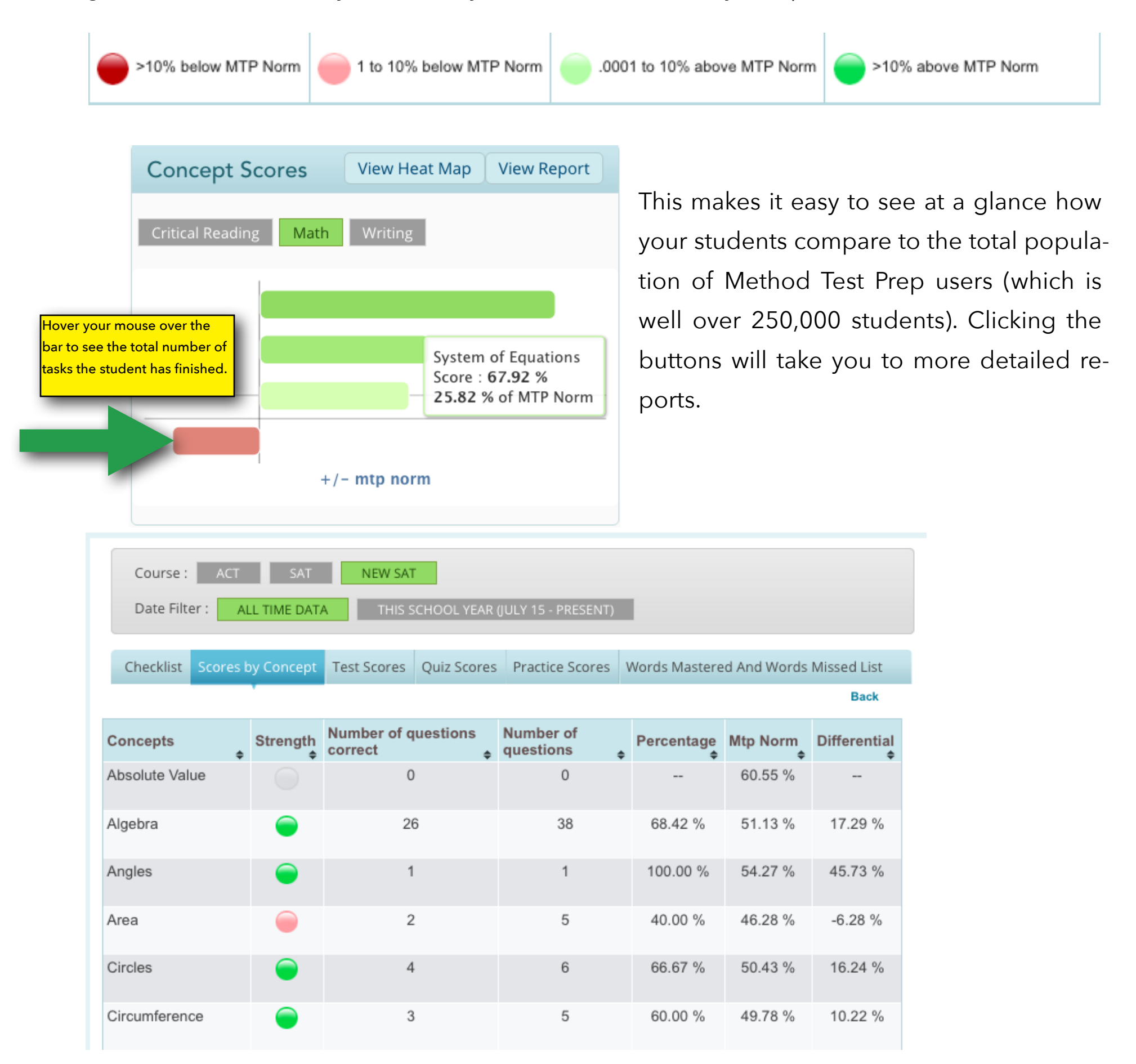

<span id="page-9-0"></span>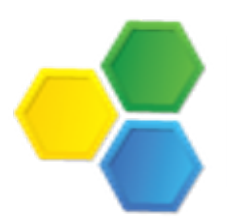

## How To: Navigate The Vocabulary Leaderboard Report

Method Test Prep's program contains a dictionary consisting of hundreds of words and a simple, game-based program that makes it easy for students to improve their vocabularies. Both the ACT and SAT require students to be able to recognize complicated words in context, and the *Vocabulary Tool* can help.

Share Report

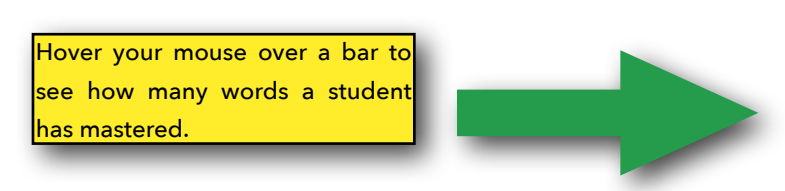

**Vocabulary Heat Map** 

 $T = 1$ 

Sort By Students

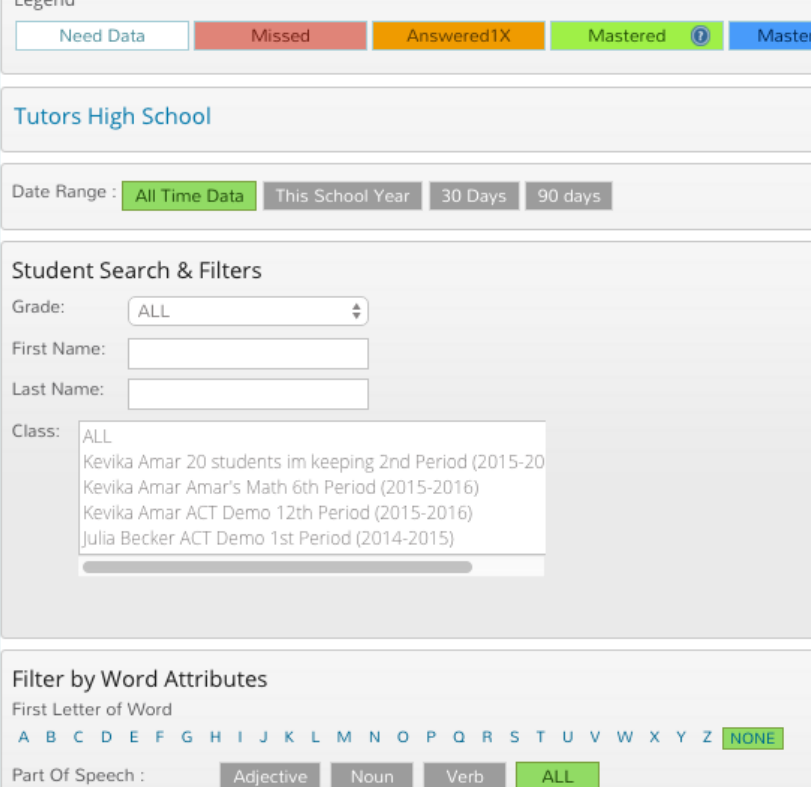

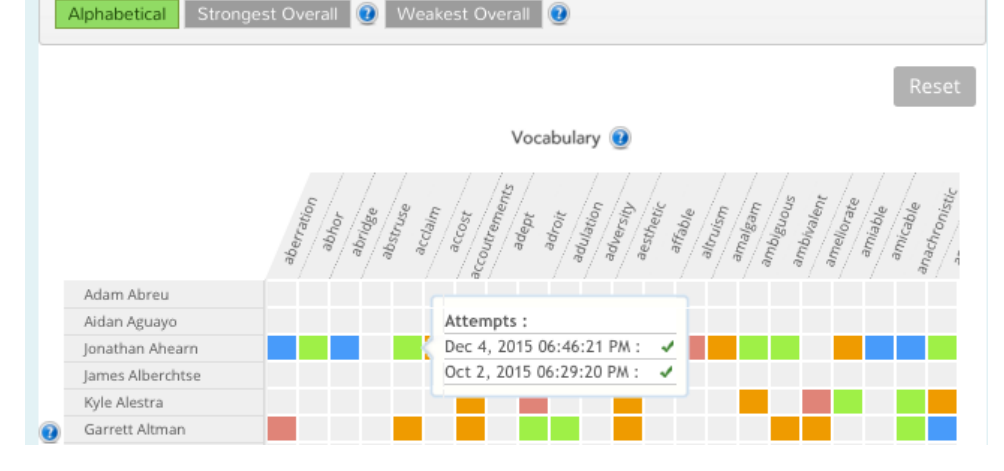

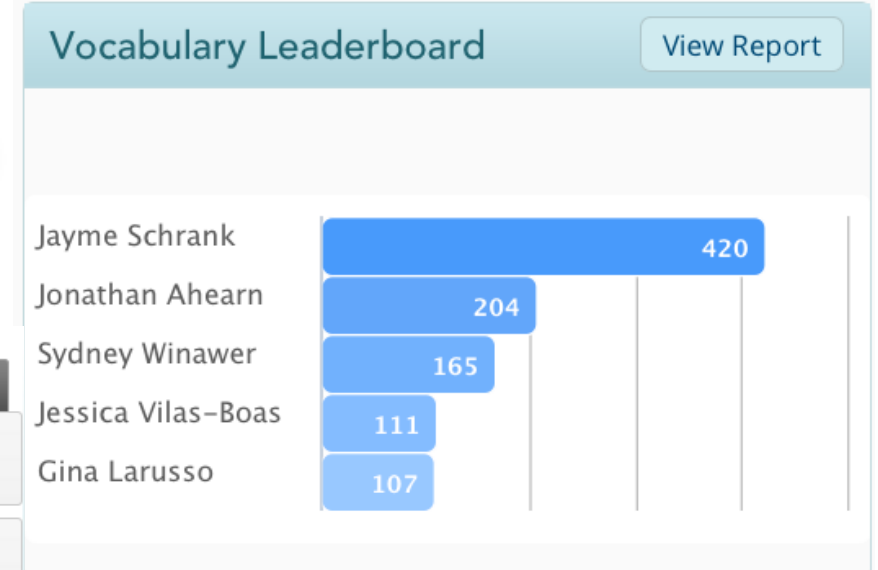

Click on the "View Report" button to go to the "Vocabulary Heat Map". This will give you a chance to see every word every student has been shown in the vocabulary builder, or you can see which students have seen specific words, and if they knew the definition.

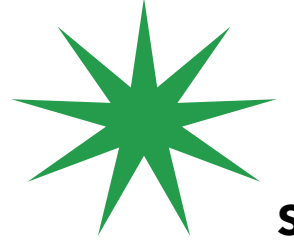

**SMART IDEA ALERT!** Con-

sider a contest in which students get prizes for every 100 words they master, or use the Vocabulary Builder as an easy vehicle for extra credit.

<span id="page-10-0"></span>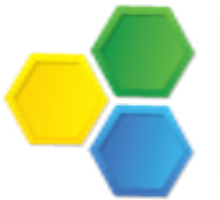

#### How To: Navigate The Words Mastered/Words Missed Report

Method Test Prep's *Vocabulary Builder* program provides students with a basic definition of each word and it's pronunciation, and uses it in a sentence. It can be helpful for schools to be able to see which words are most frequently missed (or mastered) as a way of helping all students throughout their curricula.

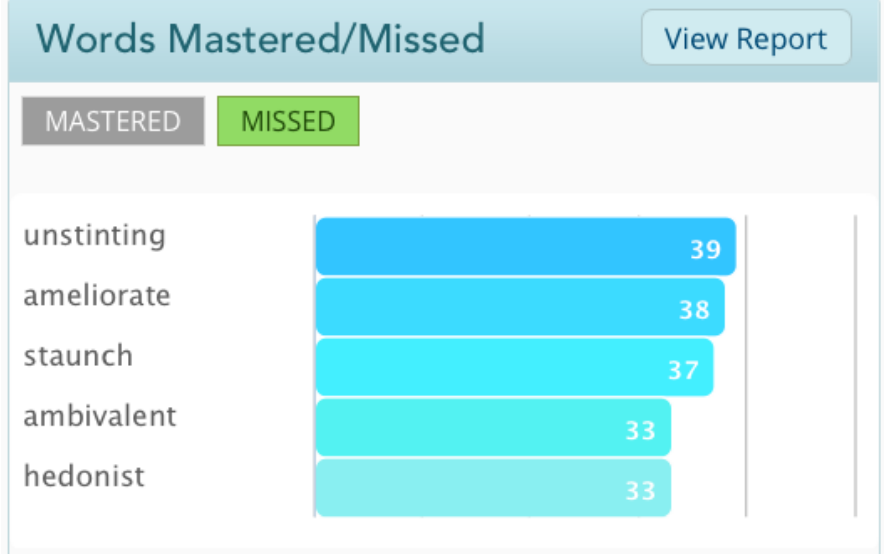

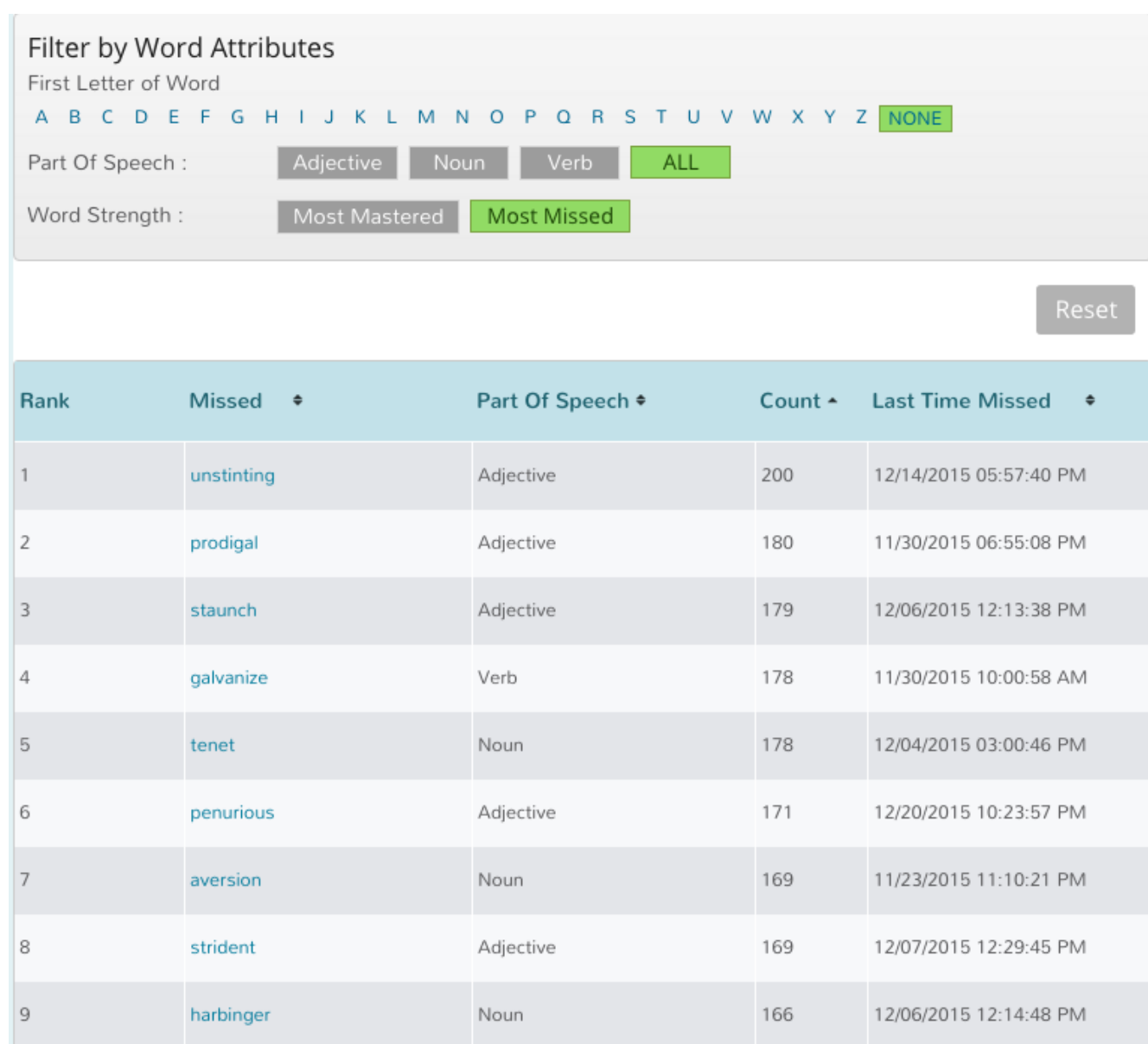

Click on the "View Report" button to see a cumulative list of the most mastered or most missed words. You can filter by part of speech or zero in on a particular letter if you like.

<span id="page-11-0"></span>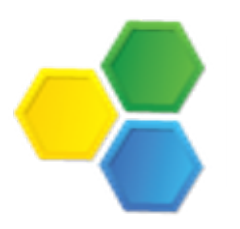

## How To: Navigate The Questions Answered Report

The heart of Method Test Prep's online program is the more than 3,000 questions that are available for students to use to improve their mastery of the concepts on which they will be tested. While many schools have formal courses in which students are expected to work through the program, Method Test Prep considers this to be a "self-paced" tool. With that in mind, not every student will need to answer all of the questions or complete 100% of the checklist tasks. But a rule of thumb is that the more questions a student answers, and the more vocabulary words a student masters, the better they will do on the test(s) for which they are preparing.

Clicking the "View Report" button on the *Questions Answered* graph will take you to the Student Details Report and provides a highly detailed look at the work each student has done. If, on the other hand, you are only interested in seeing who the top (or bottom) five students in any group are (by category), you can use this handy graph. Remember that you can use the limiting filters to look at your entire student body, or at a smaller subset.

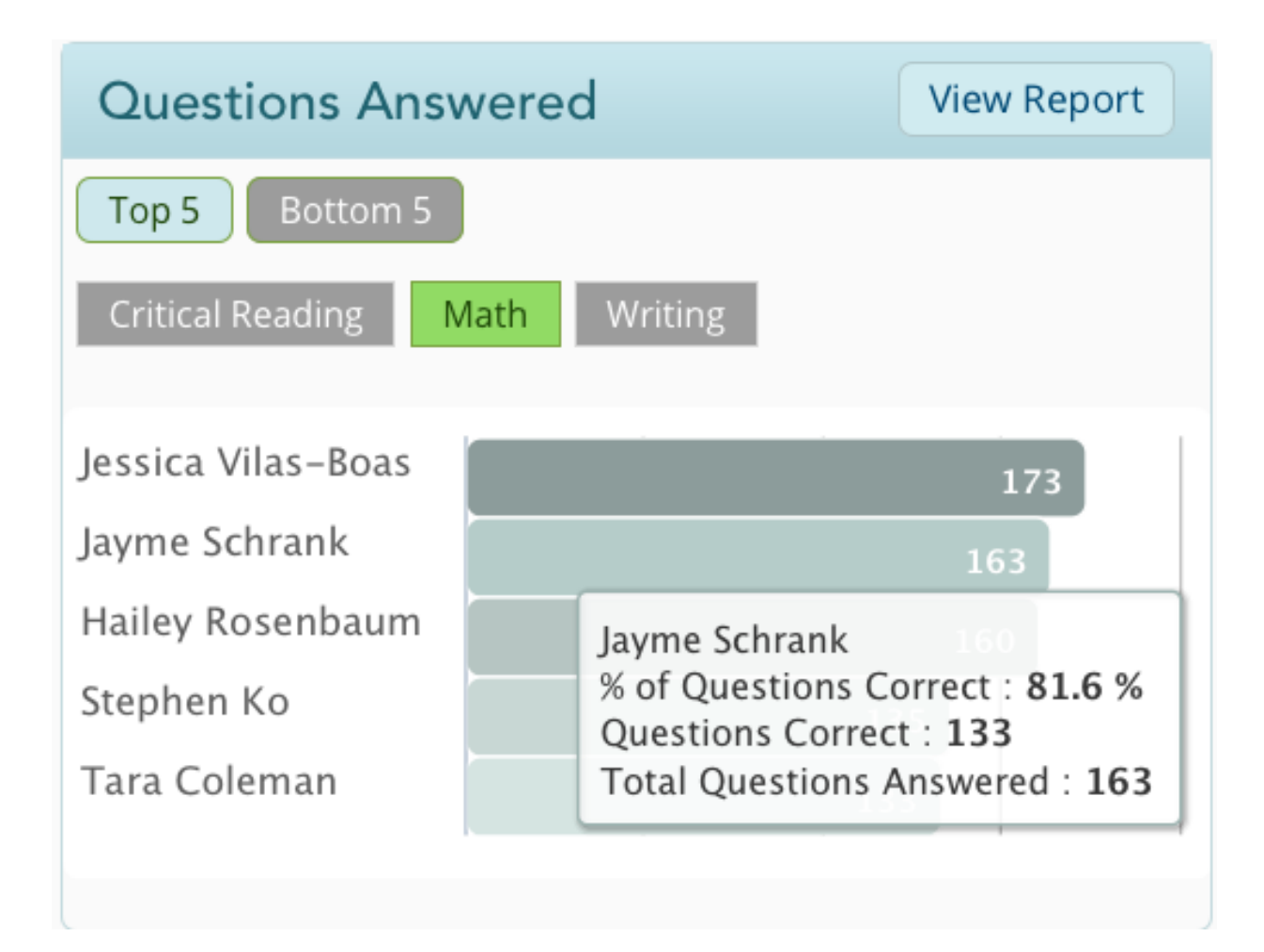

<span id="page-12-0"></span>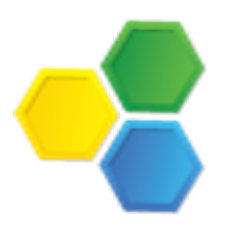

#### How To: Navigate The % Questions Correct Report

Part of the "method" of Method Test Prep is that we present students with every variety of question that they will face on the ACT and/or SAT and give them a chance to demonstrate their mastery of every concept. Not every student will get every question correct the first time, but we recommend that every student return to the quizzes until they do get 100% of them right. Doing so will let students feel confident that they truly do understand the material on which they will be tested.

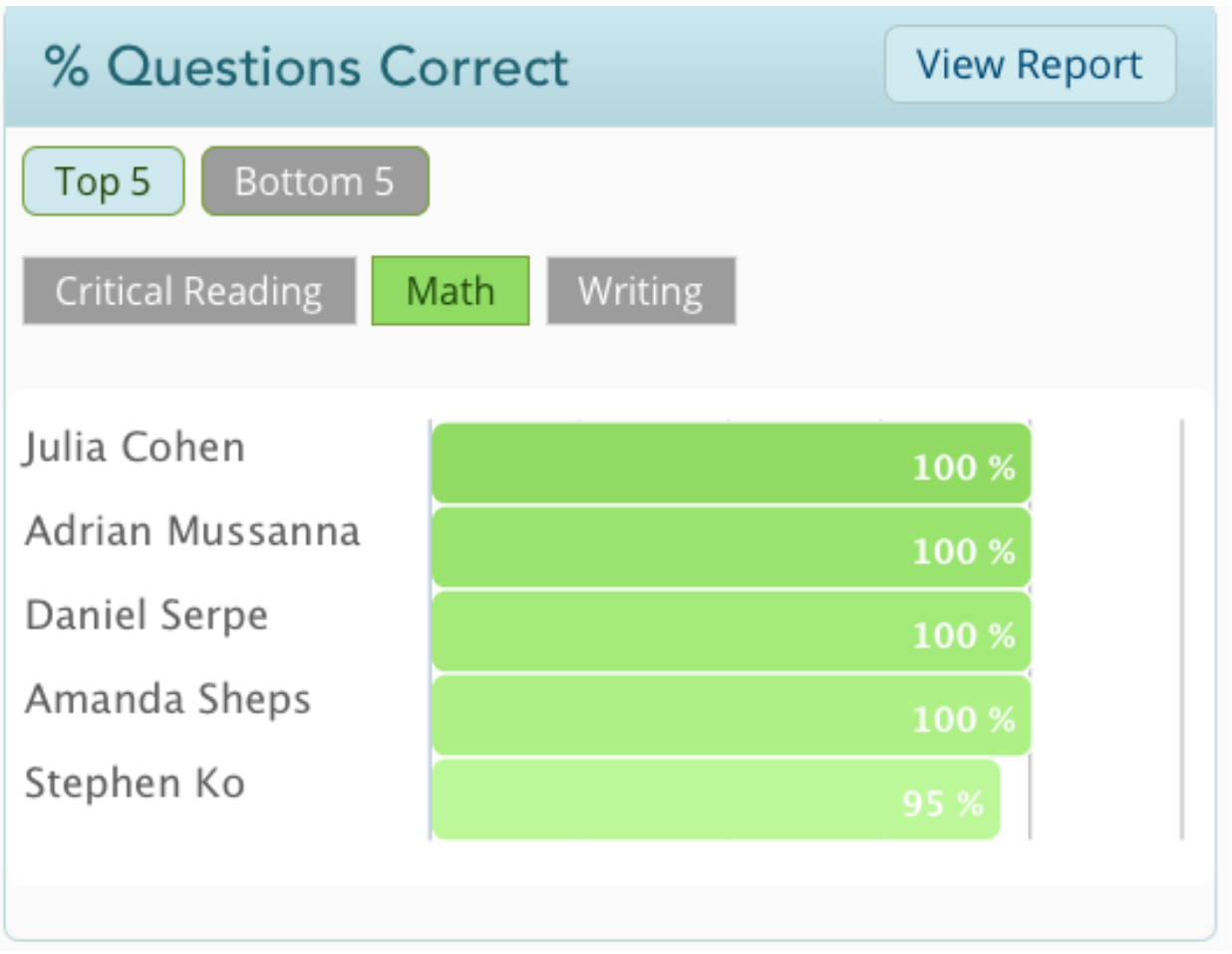

Clicking the "View Report" button on the *% Questions Correct* graph will take you to the Student Details Report and provides a highly detailed look at the work each student has done. If, on the other hand, you are only interested in seeing who the top (or bottom) five students in any group are (by category), you can use this handy graph.

**SMART IDEA ALERT!** Encourage students to return to a difficult quiz a day or a week later to review the lesson and try the questions again. This will help reinforce the material in their brains.

## <span id="page-13-0"></span>How To: Navigate The Evaluation Scores Report

One of the very first things a student should do when beginning to use Method Test Prep is to complete the evaluation assessment for the test s/he is preparing for. The evaluations do not take long to complete, and they give students a chance to see detailed explanations of every correct answer when they have completed the process. This can help students to know what particular concepts they should zero in on for practice.

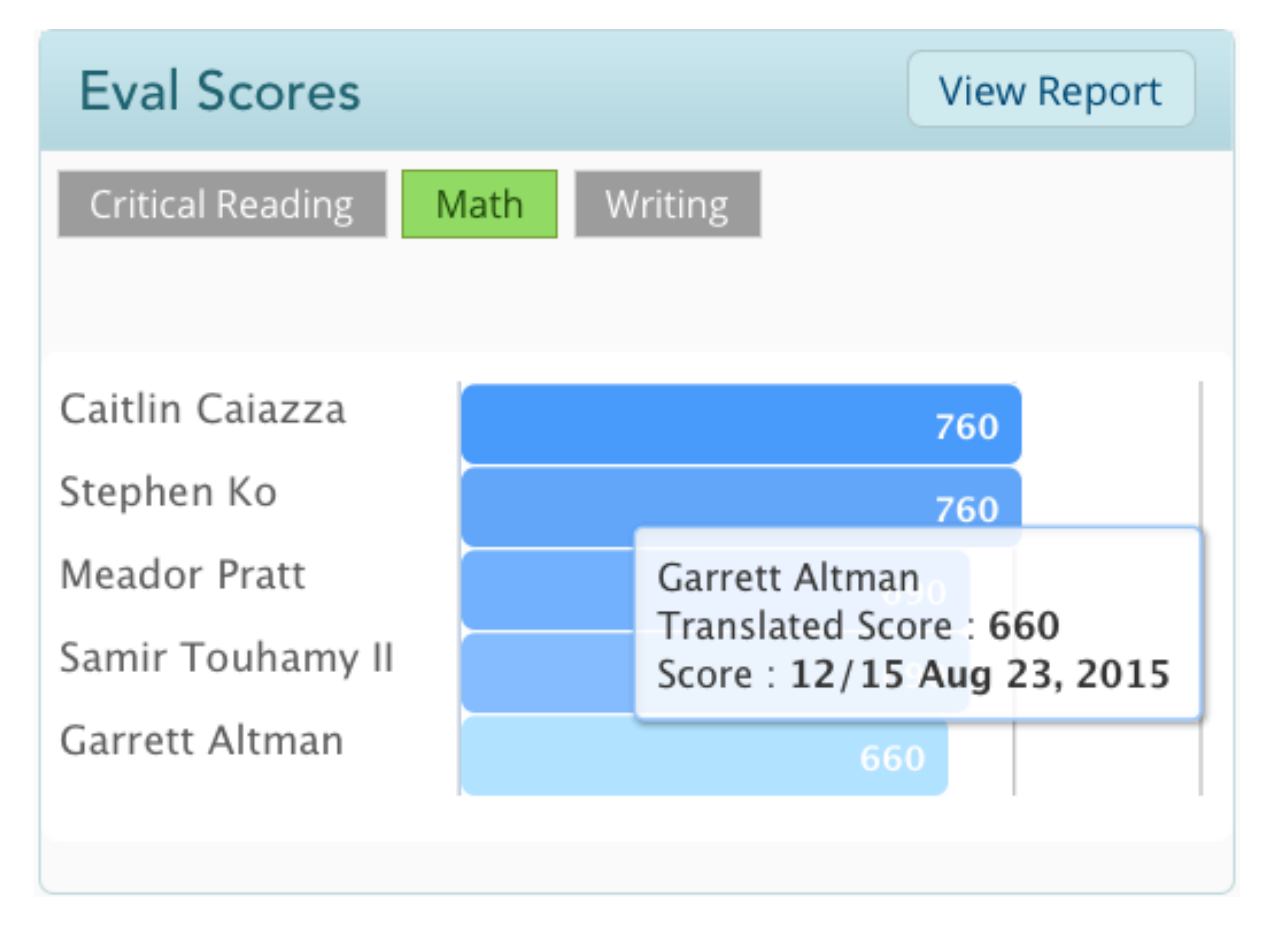

The *Eval Scores* report (accessible by clicking the "View Report" button) provides a highly detailed look at the work each student has done. If, on the other hand, you are only interested in seeing who the top (or bottom) five students in any group are (by category), you can use this handy graph.

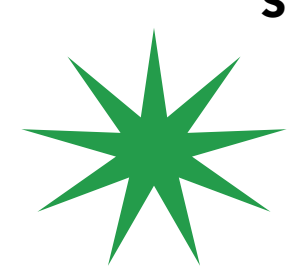

**SMART IDEA ALERT!** While many students might already know which test they are planning to take, if your school subscribes to both our ACT and SAT modules, the evaluation assessments can provide an easy way for students to see which test is better suited to their strengths.

## <span id="page-14-0"></span>How To: Navigate The Full Length Scores Report

The Method Test Prep online program contains two full length ACT tests and two full length SAT tests. These tests are timed and scored according to the published guidelines and are the closest a student can come to the real thing in a practice environment without a number 2 pencil! We encourage every student to take at least one of the full length practice tests no less than two weeks before the real test for which they are preparing. Doing so will remove some of the mystery from the actual test and increase their self-confidence. Also, students will find it highly motivational to track their improvement from when they did the evaluation assessment.

The *Full Length Scores* report (accessible by clicking the "View Report" button) provides a highly detailed look at the work each student has done. If, on the other hand, you are only inter-

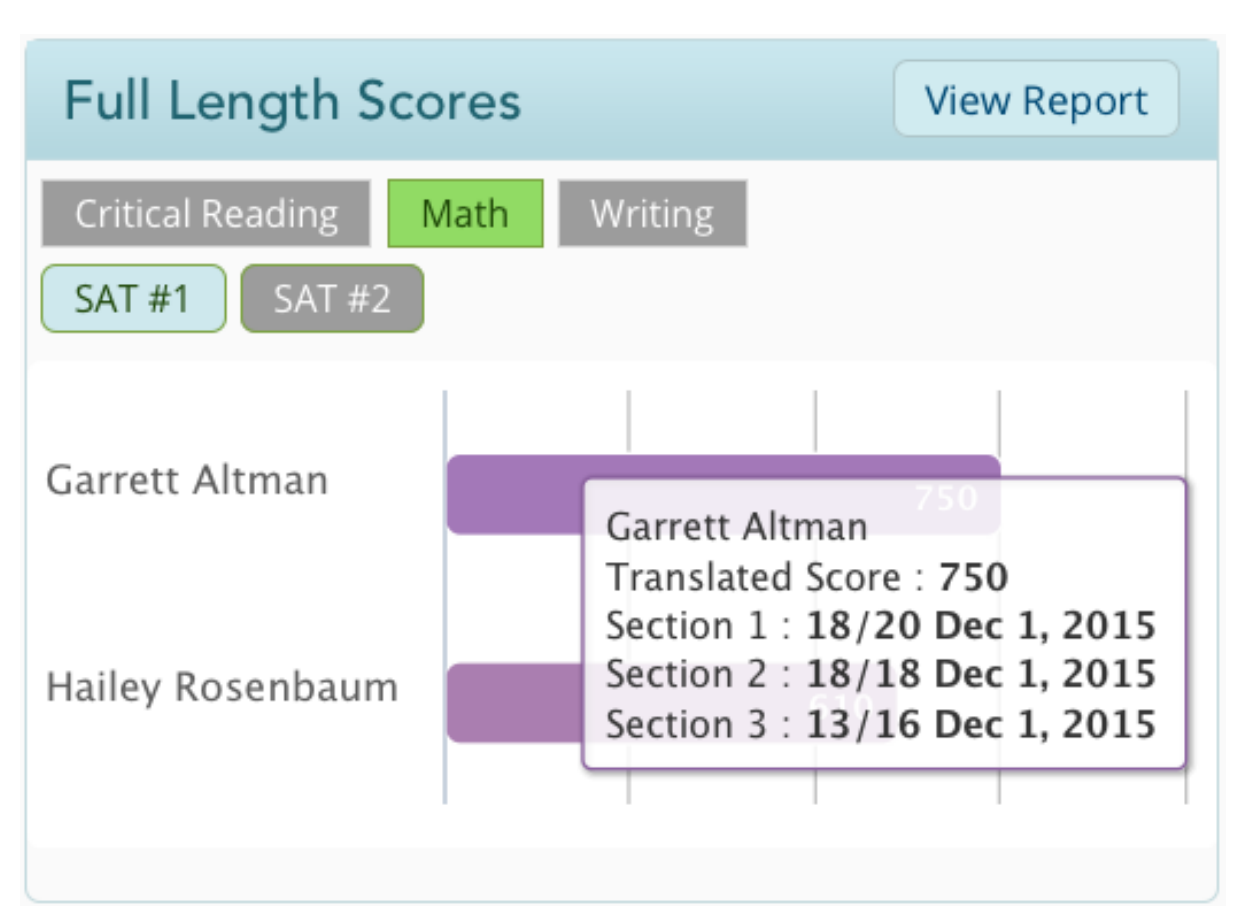

ested in seeing who the top (or bottom) five students in any group are (by category), you can use this handy graph.

**SMART IDEA ALERT!** While a good strategy for practice would be to do the full length tests in one sitting (to build the necessary stamina for the real tests), students should be reminded that they **CAN** break these sections up, and can do

the full length practice tests at their own pace.

## A Detailed Look At MTP Reports

<span id="page-15-0"></span>Many Method Test Prep reports give you detailed data on student usage. One example is the "View Student Details" report, which you can access by clicking "View Student Details" from the "Manage Students" menu in the grey bar on the left of the teacher home page, or by clicking on the blue bubble next to "Total Student Logins".

This report can be filtered in many ways, and it can give you a simple way to find out who has been using the program recently, who is making the most out of the program, and other helpful measurements.

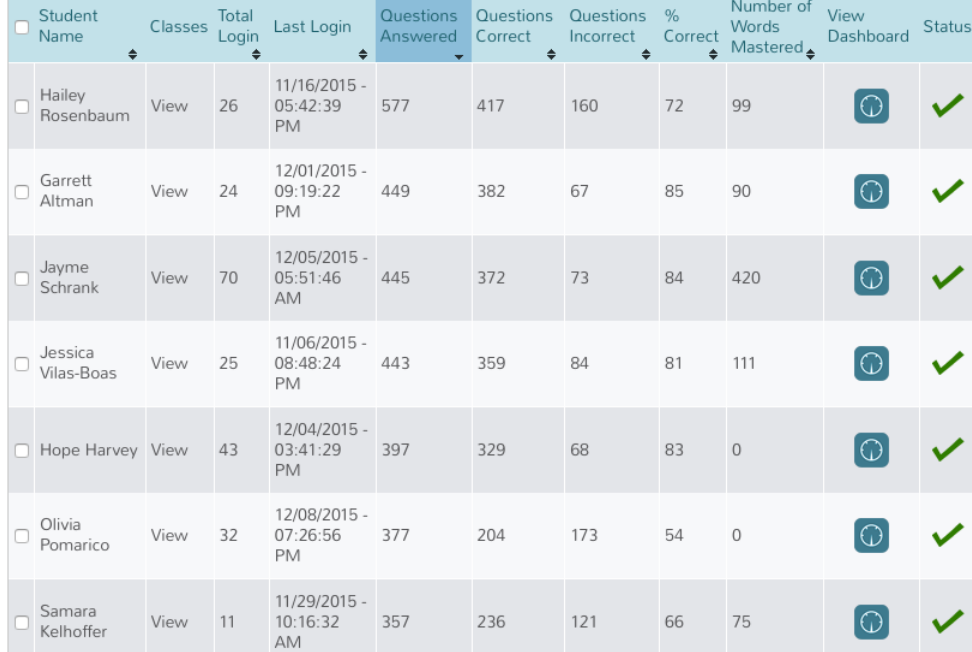

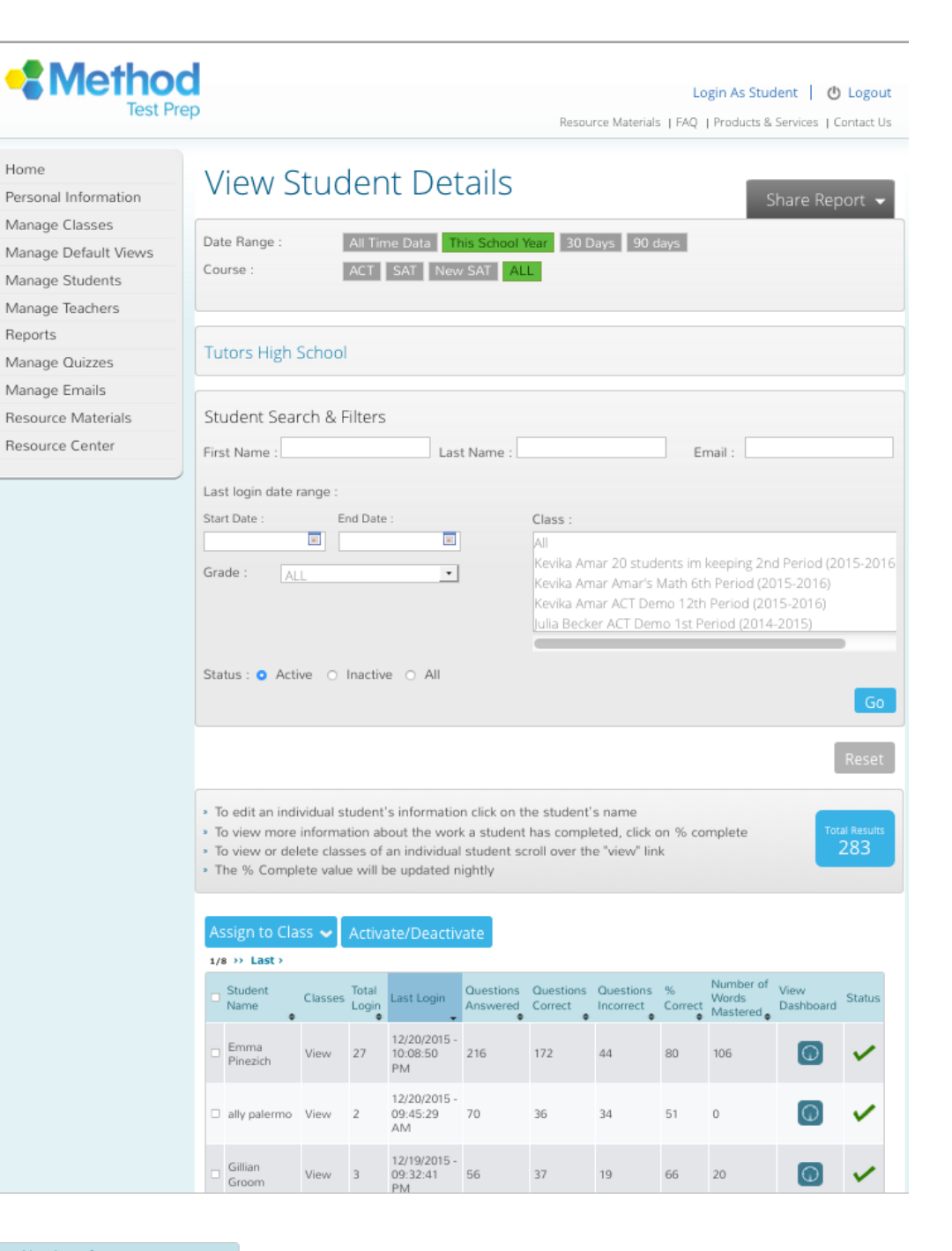

All of the columns are sortable--just click on the header in the blue row. Please note that if you click on a student's name in this menu, it will bring you to the "Edit a School Student" menu, which will let you change a name, password or update a student's clock, as seen in Chapter 6.

<span id="page-16-0"></span>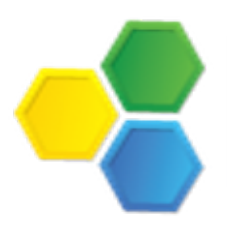

## How To: Navigate the Manage Students Screens

When you enter the Manage Students Report, you can click the "View Dashboard" icon get to an individual student's page. Here you can see a student's checklist, and several other reports--navigate by clicking the choices in the horizontal blue bar.

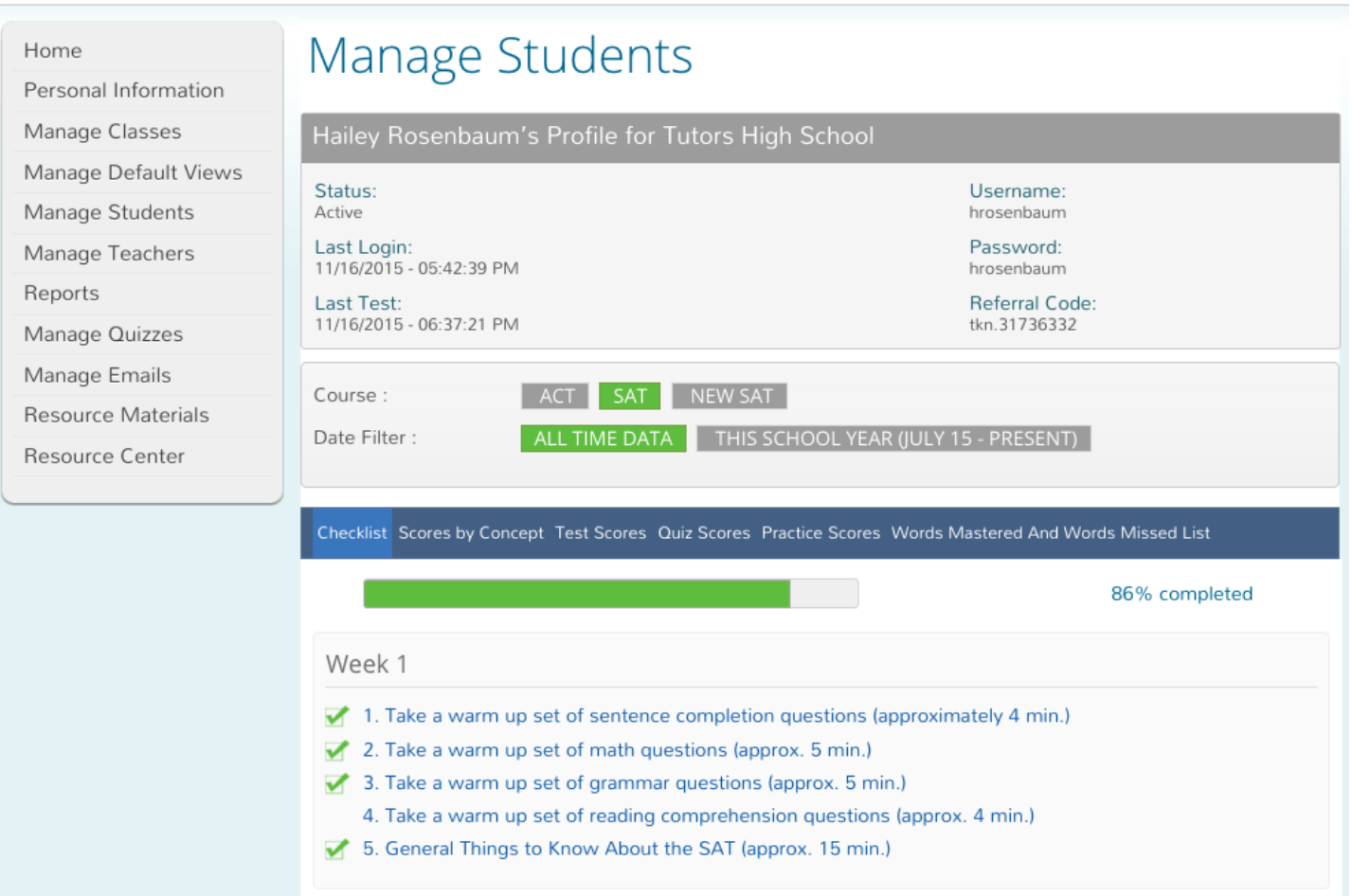

**SMART IDEA ALERT!** From this screen you will be able to get much more information about individual students. Note also that you can choose to view the reports on this page for the present school year or for all time. If your students engage with Method Test Prep over multiple school years, this can be a helpful way of keeping track of overall progress, while focusing on their most recent study.

<span id="page-17-0"></span>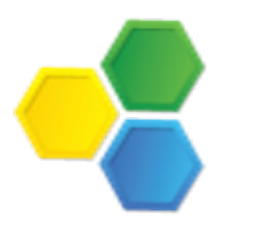

#### How To: Navigate the Score By Concept Screen

If you click on "Scores By Concept", you will be able to see how students have done in the various sections of the ACT and SAT.

The sections of the test are clickable, and they will take you to a more detailed report that will let you look at the student's scores on every mastery quiz, while also showing you how the student matches up against the MTP Norm.

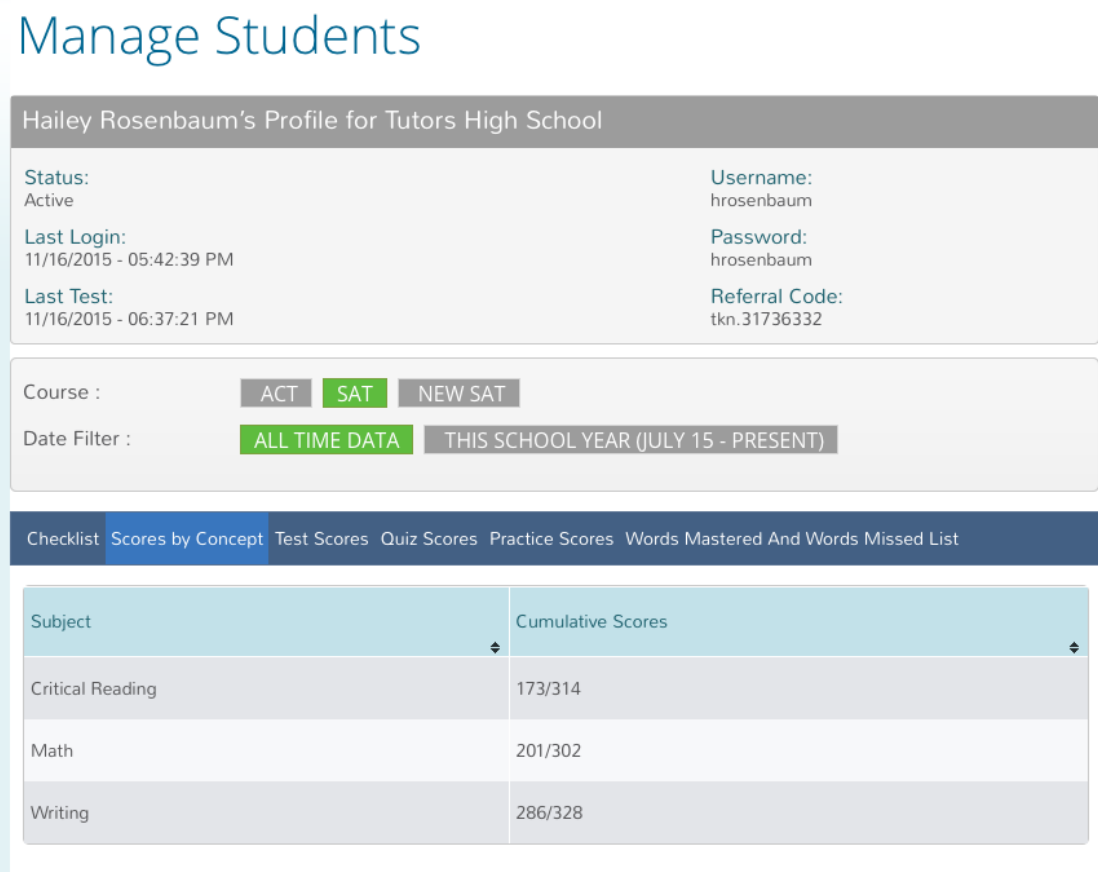

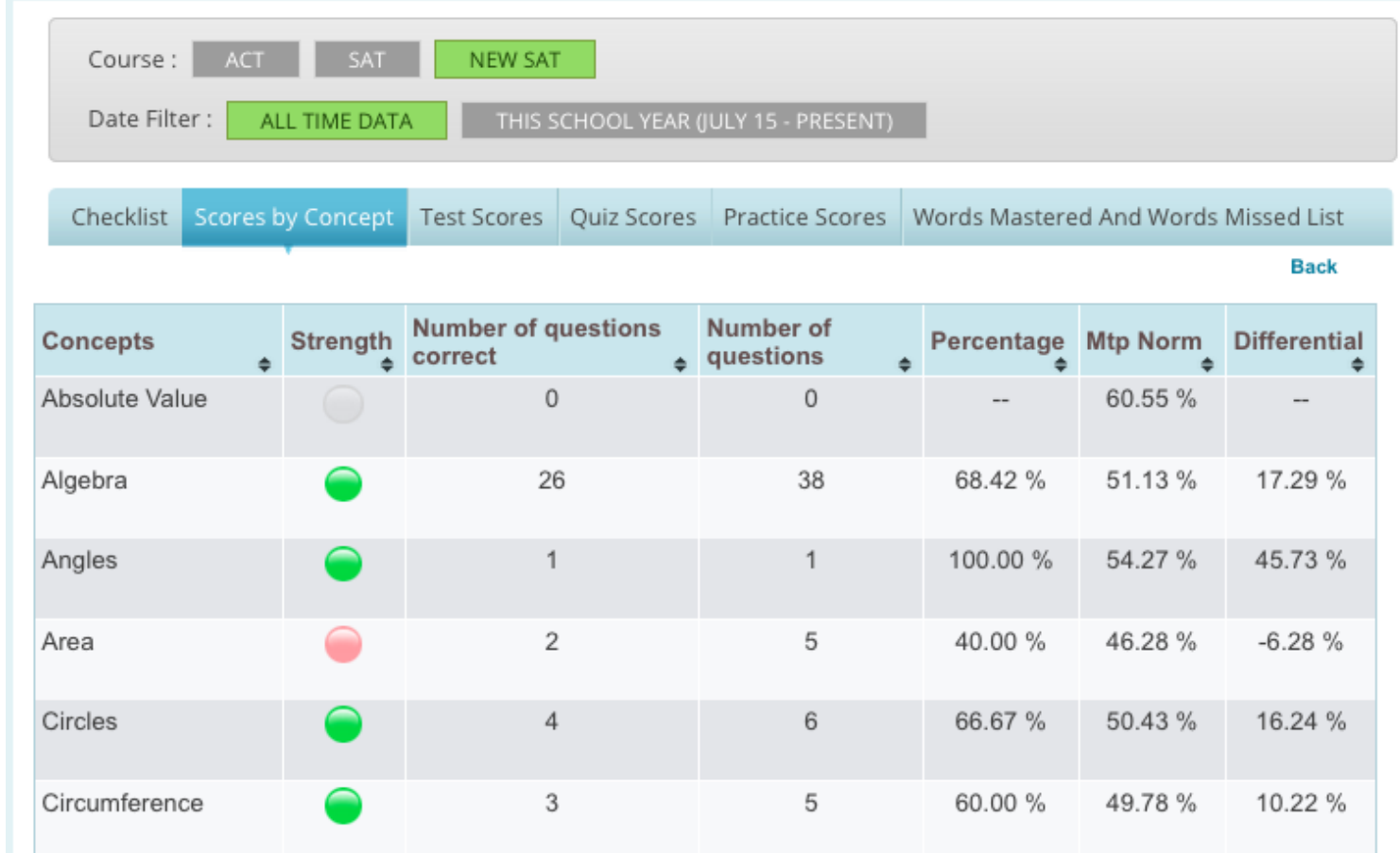

<span id="page-18-0"></span>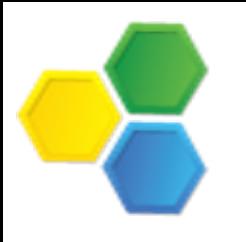

#### How To: Navigate the Test Scores Screen

If you click on "Test Scores", you will be able to see how students have done on the evaluation assessments as well as on the full-length tests.

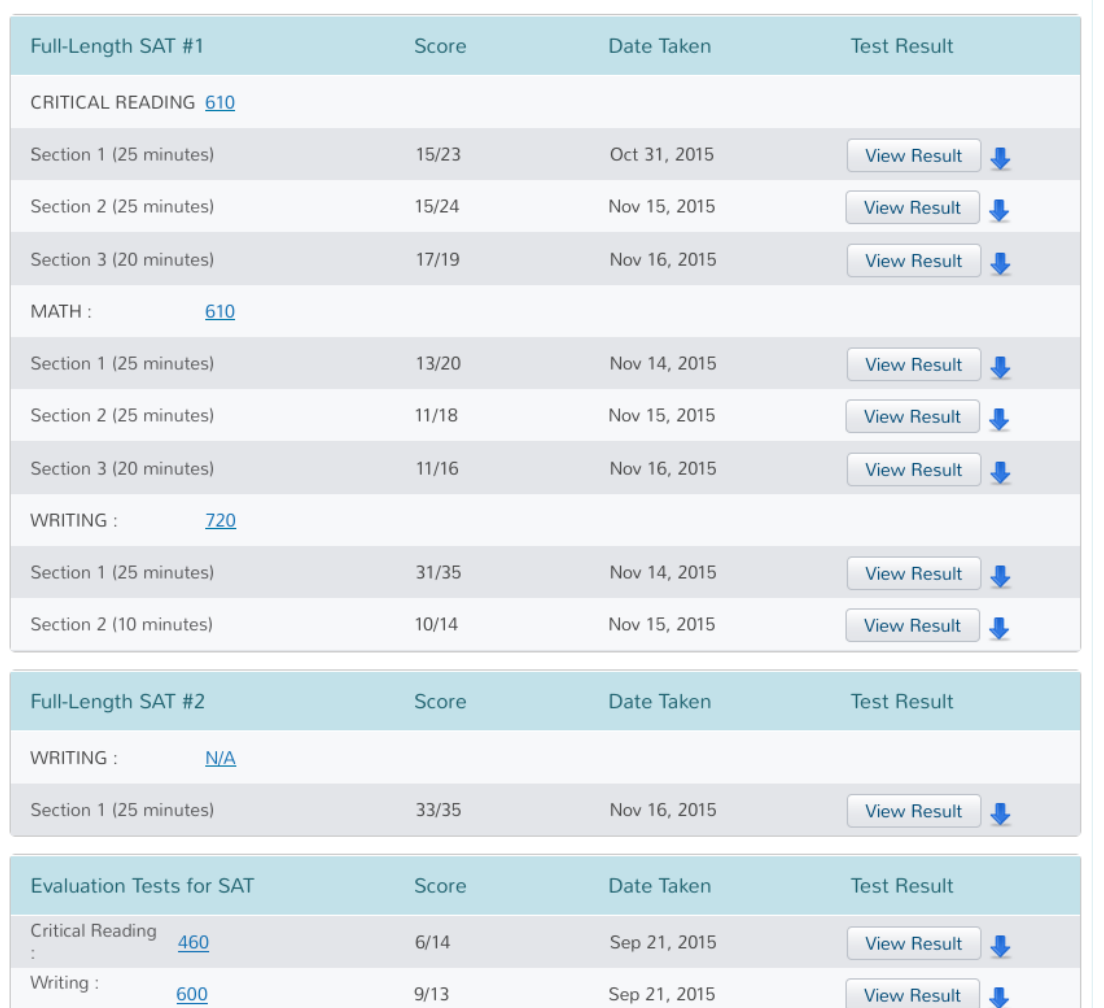

**SMART IDEA ALERT!** It can be helpful to view this screen with your students when discussing test preparation strategies. Once you and they see how much progress they have made through their use of Method Test Prep's program it will be easier to predict their eventual test scores.

### <span id="page-19-0"></span>How To: Review A Test With A Student

If you click on "View Results", you will be able to see how students answered each question, as well as an explanation of every answer. Students are encouraged to do this review, but they can only do so immediately after taking the test. If you have time, you can go over this with them at your leisure.

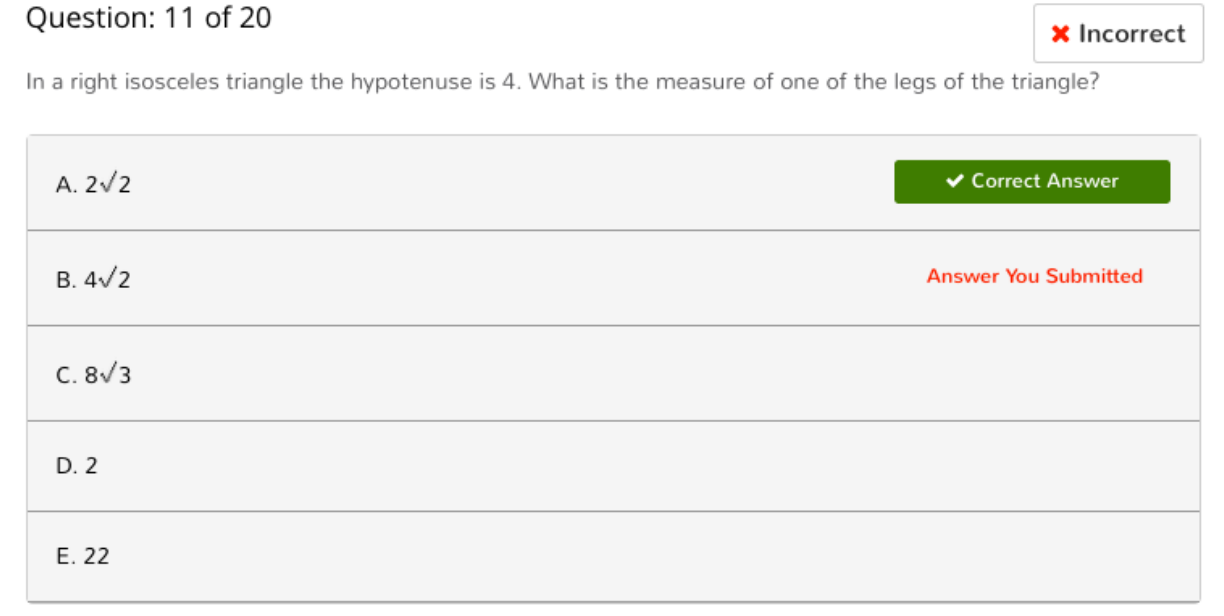

When the question mentions a right triangle you will usually use the Pythagorean Theorem ( $a^2$  $+b^2 = c^2$ ) to solve.

Because the triangle is also an isosceles triangle we know that the two legs of the triangle are equal (label those sides x).

 $x^2 + x^2 = c^2$  $x^2 + x^2 = 16$  $2x^2 = 16$  $2x^2 = 16$  (divide both sides by 2.)  $x^2 = 8$  $x = \sqrt{8}$  $x = \sqrt{8} = (\sqrt{4})(\sqrt{2})$  $(\sqrt{4})(\sqrt{2}) = 2(\sqrt{2})$ 

The correct answer is A. The answer you entered was B. Explanation:

## <span id="page-20-0"></span>How To: Navigate the Quiz Scores Screen

If you click on "Quiz Scores", you will be able to see a report on every quiz the student has attempted. As usual, you can see the student's score, as well as a comparison to the MTP Norm. You can see how easy it is for a teacher who assigns one of these quizzes as classwork to get the score and enter it into a gradebook.

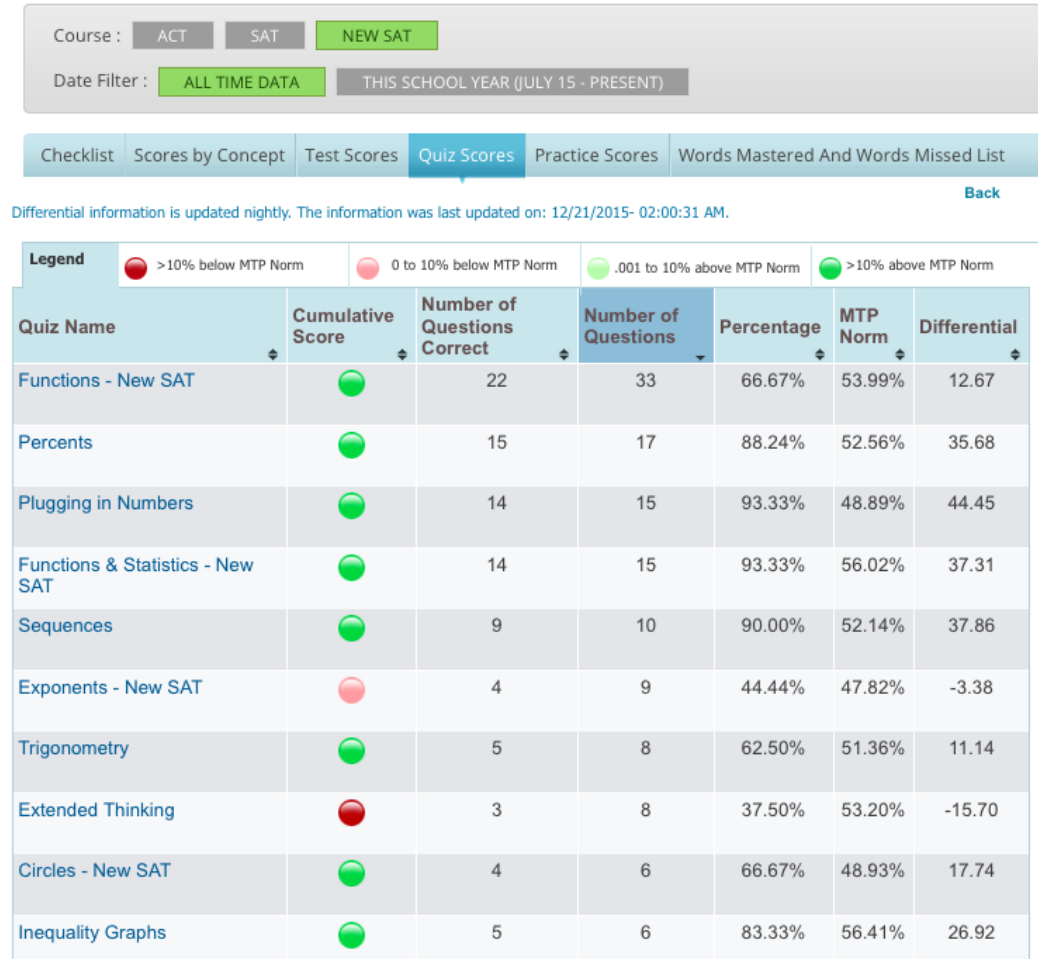

If you click on the quiz names you will be able to see every time a student took a quiz, including the score and the date. You can also click on "View Result" to see each individual answer and explanation.

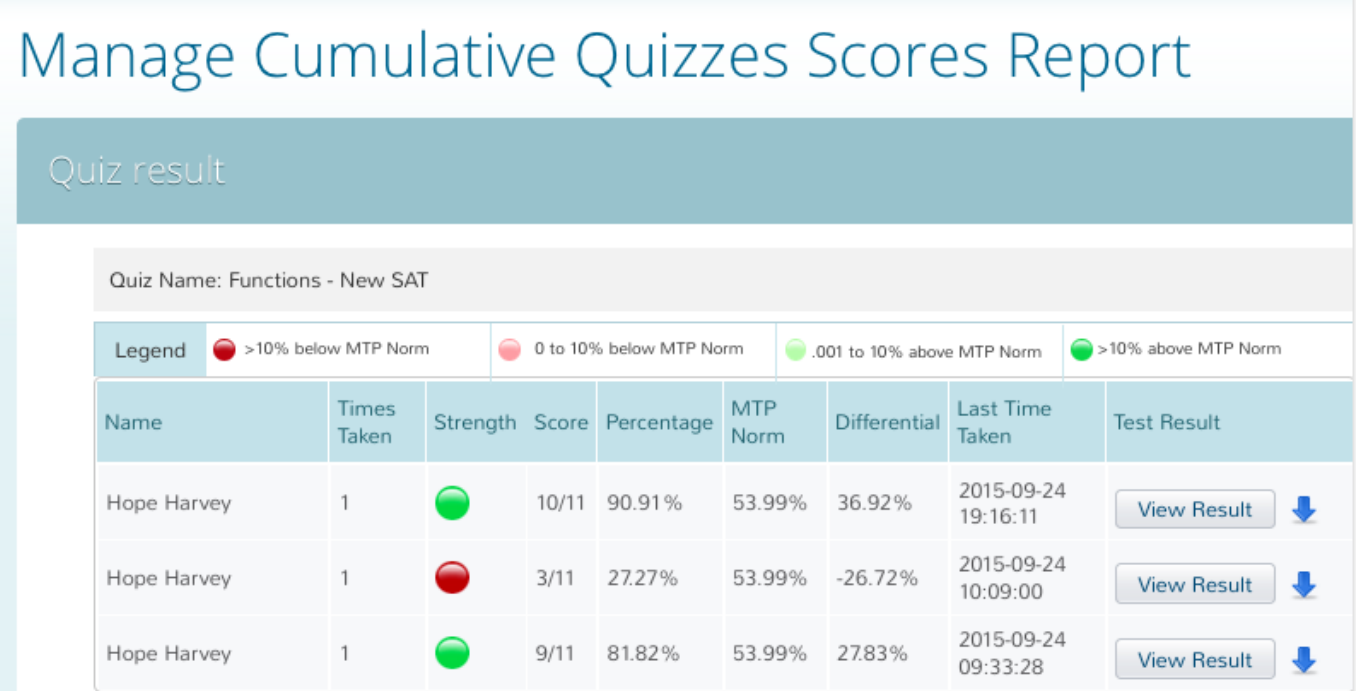

<span id="page-21-0"></span>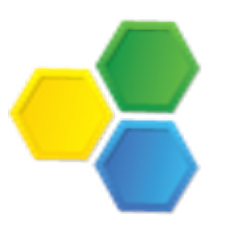

#### How To: Navigate the Words Mastered

If you click on "Words Mastered And Words Missed List", you will be able to see every word that students have encountered in the *Vocabulary Builder*.

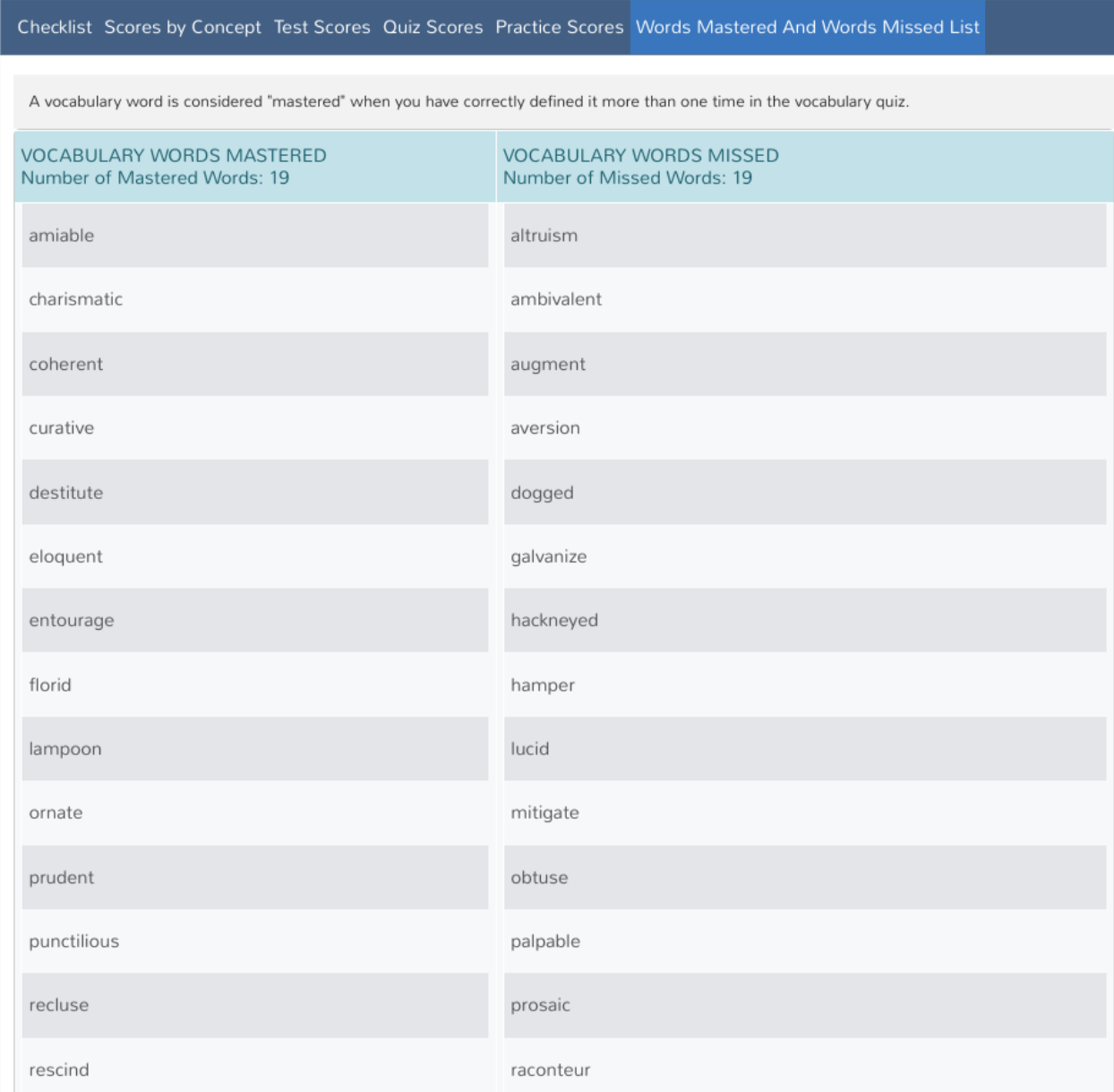

**SMART IDEA ALERT!** Students who struggle with reading can benefit from the *Vocabulary Builder*. Teachers can comb the "missed words" lists to create custom vocabulary quizzes for their classes.

## <span id="page-22-0"></span>Accessing The Student Interface

Whether you need to demonstrate Method Test Prep's program to students, teachers or parents, or you just want to access the program as a "generic" student, it is easy to access the student interface. Just click the "Login As Student" link from the teacher home page.

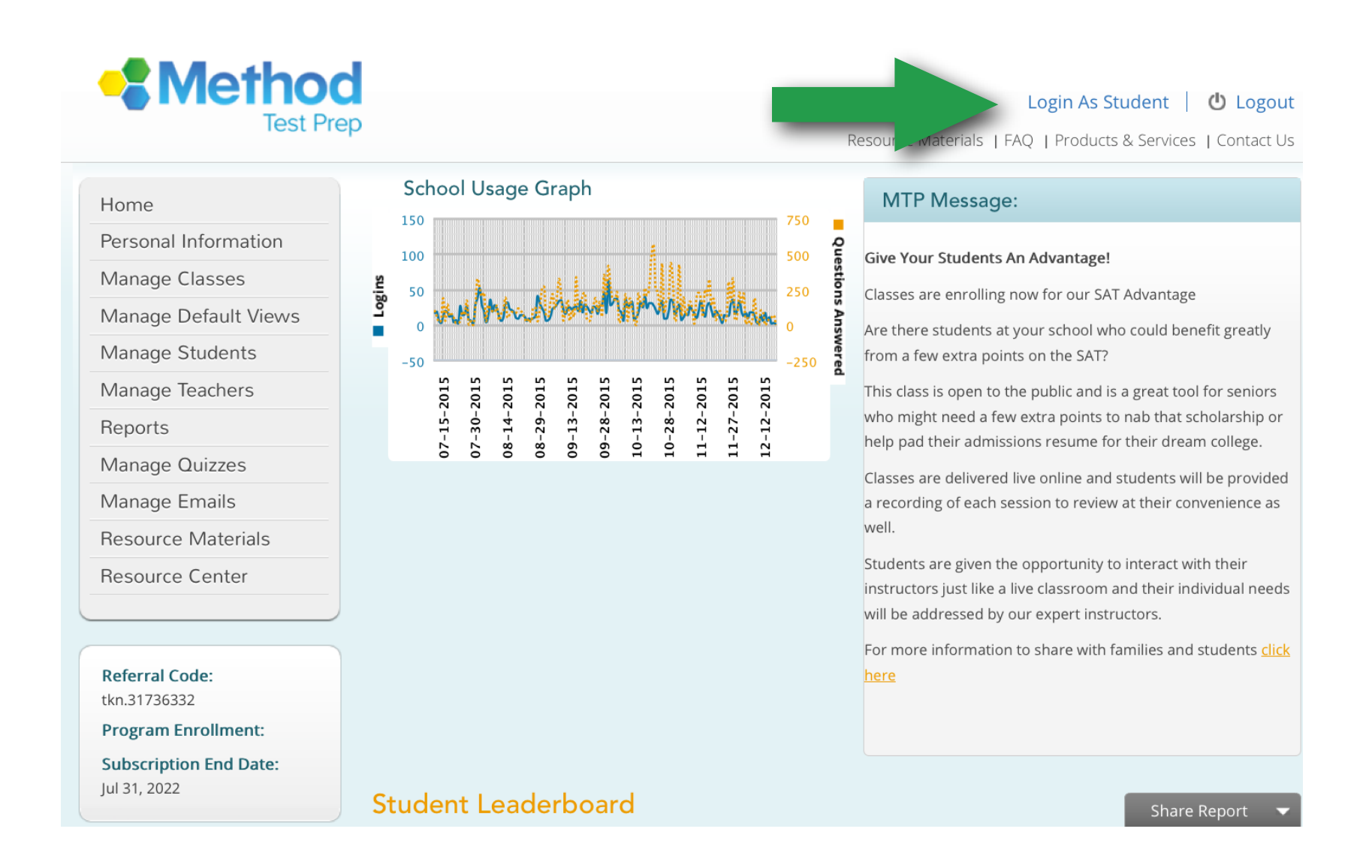

This will give you complete access to the student interface. When you have logged in as a generic student the program will keep track of your work, but it will not impact your school statistics.

## <span id="page-23-0"></span>About Timing And Clocks

Method Test Prep uses clocks in multiple locations. For example, when students answer quiz questions there is a clock that counts **UPWARDS** from zero; this timer is designed to help students develop their internal chronometers--since there is no "quessing penalty" on the ACT or SAT it stands to reason that students should answer every question, but they shouldn't waste time puzzling over hard ones. As students proceed through our program they will answer scores of quiz questions and each time they will see a clock showing them how long they took to answer. Students will also encounter clocks when taking any of the full-length, timed ACT or SAT tests.

The ACT and the College Board will grant extended time to students with documented learning differences. If you are aware of a student who should have extra time, you can easily adjust her/his clock using the steps on the following page. You can also watch the video below:

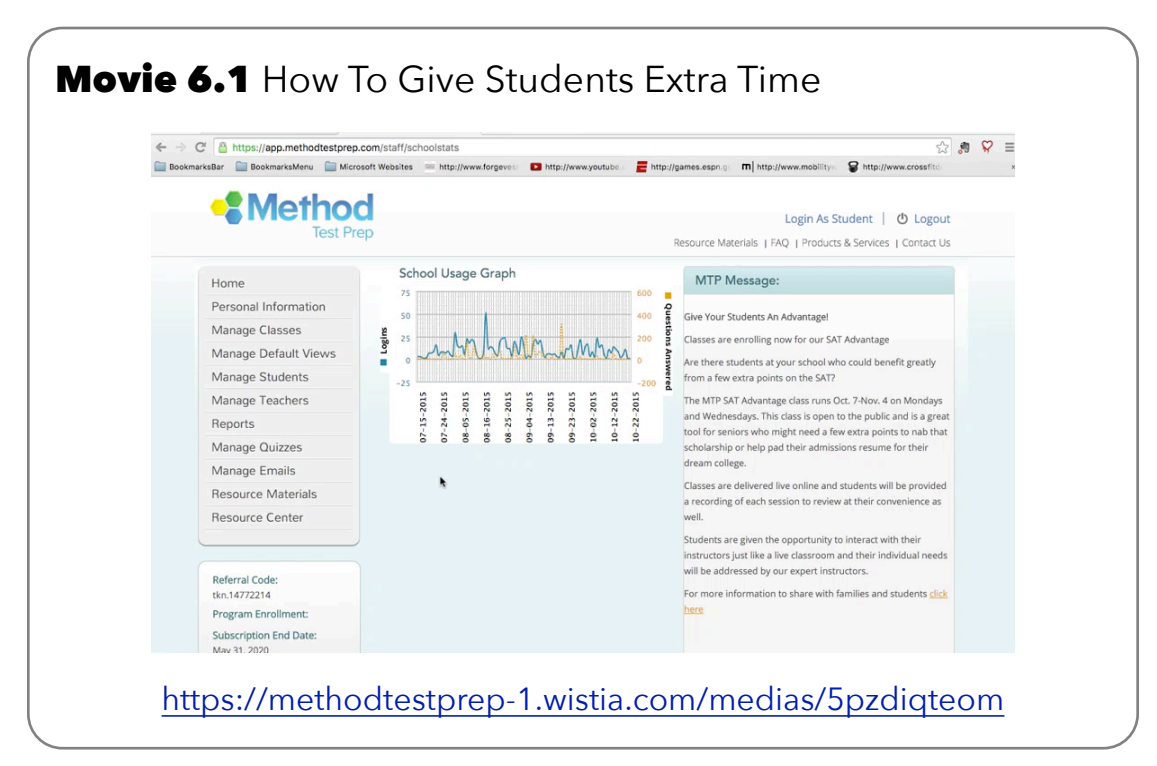

<span id="page-24-0"></span>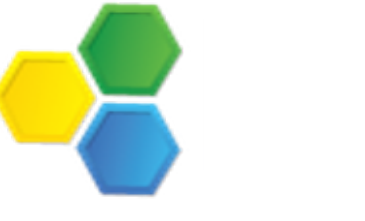

#### How To: Customizing Timing for Students with Special Accommodations

To adjust a student's clock, go to the Student Details Report and simply double-click on the student's name to open the **Edit A School Student** screen.

As you can see in the screenshot below, you can select between "Regular Time", "1.5 Time", "2.0 Time" or "No Time".

When you have made your selection, simply click the "Update" button.

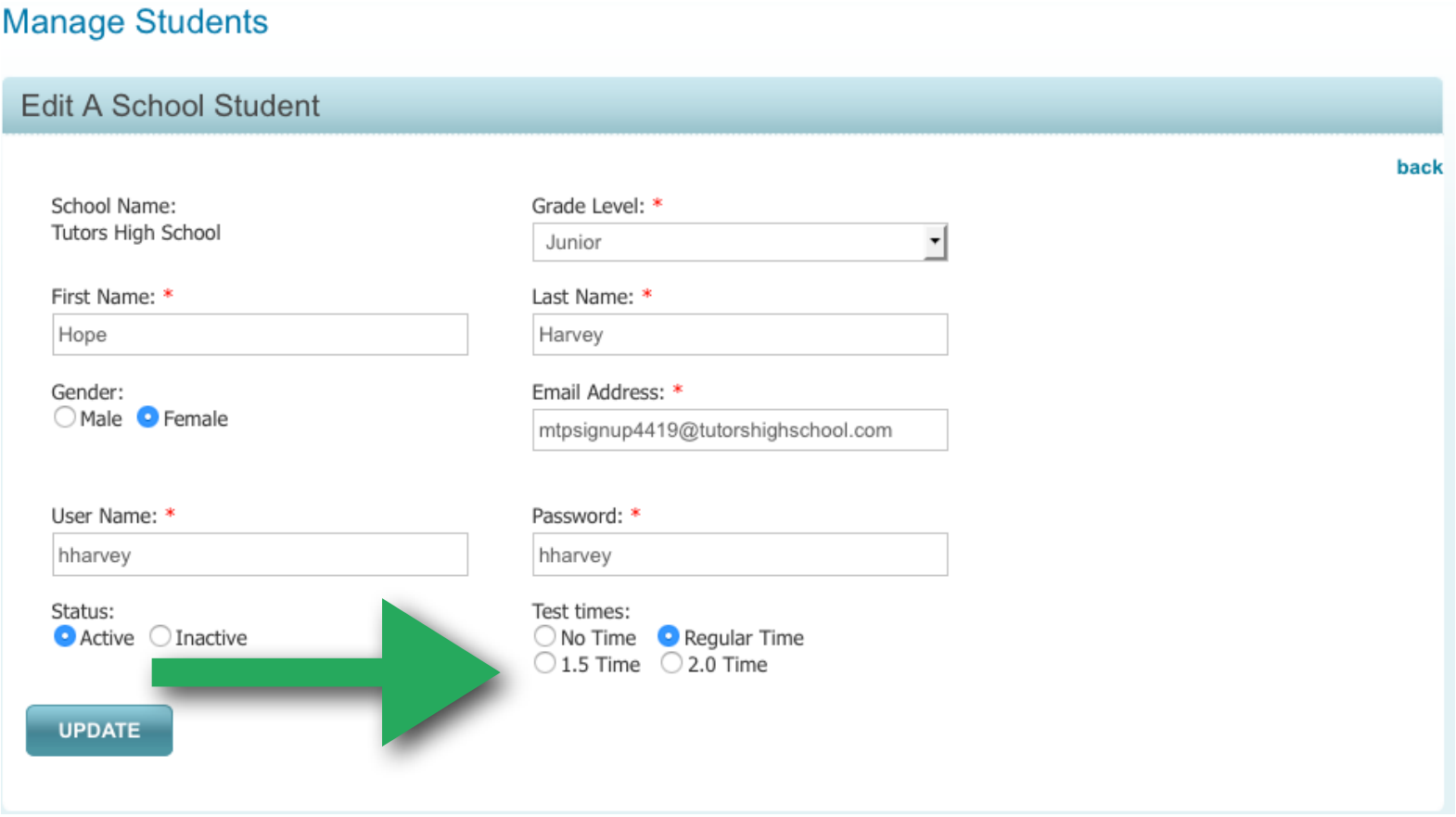

<span id="page-25-0"></span>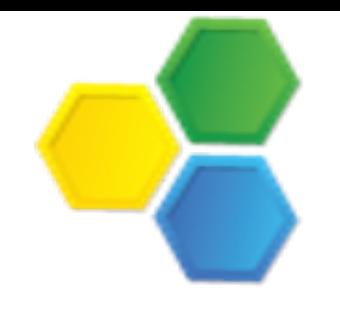

#### How To: Recover Student Passwords

When students create their account they must provide a valid e-mail address. This will give them access to the password retrieval system on our login page. If, however, a student asks you to help them recover their password, you can find it very easily.

Simply go to the "View Student Details" screen as discussed in Chapter 4 and click on a student's name to see their login credentials. The video below will show you how to do this step by step.

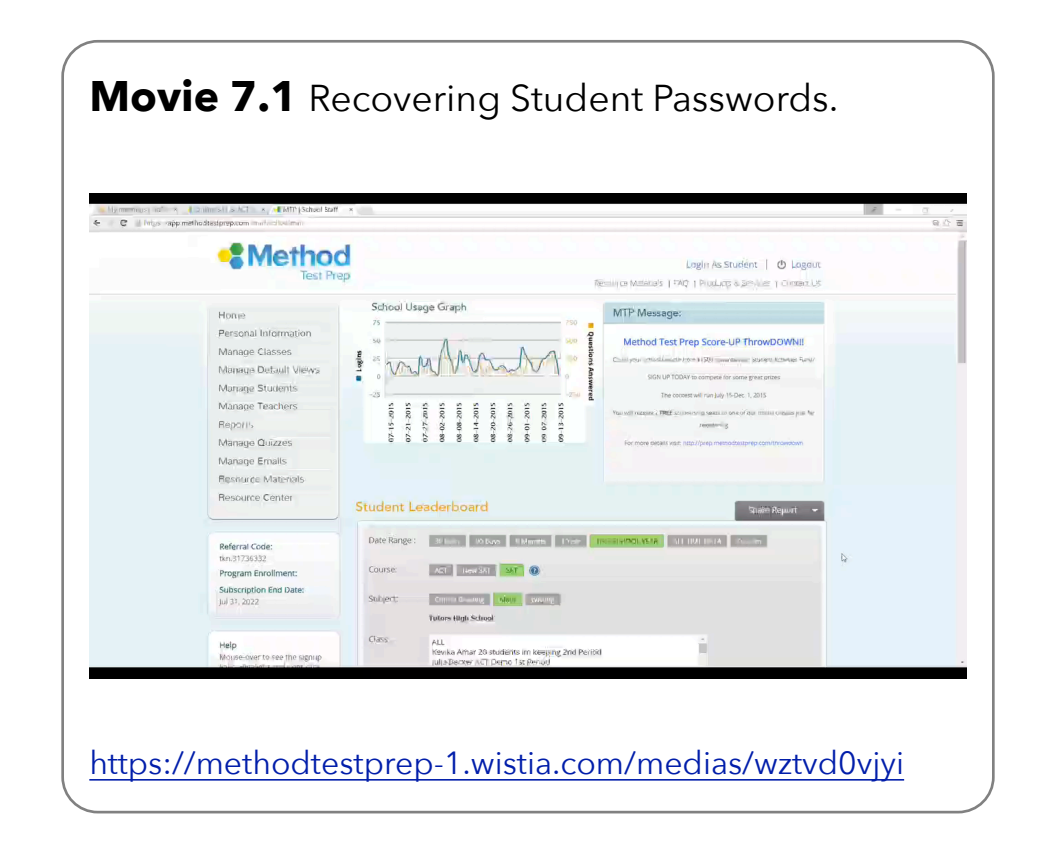

**SMART IDEA ALERT!** If your organization provides members with email addresses, encourage users to provide that email address when creating their accounts in the Method Test Prep program. It will make management much easier.

# <span id="page-26-0"></span>Adding And Managing Teachers

Your subscription to Method Test Prep's online program allows you to give an account to every teacher and administrator at your school. Teachers can create accounts using the method specified to you when you received your sign-up materials from Method Test Prep, or you can manually create teacher accounts.

To create a teacher account, choose "Manage Teachers" from the grey menu on the left side of the teacher home page and select the "Add A New Teacher" option.

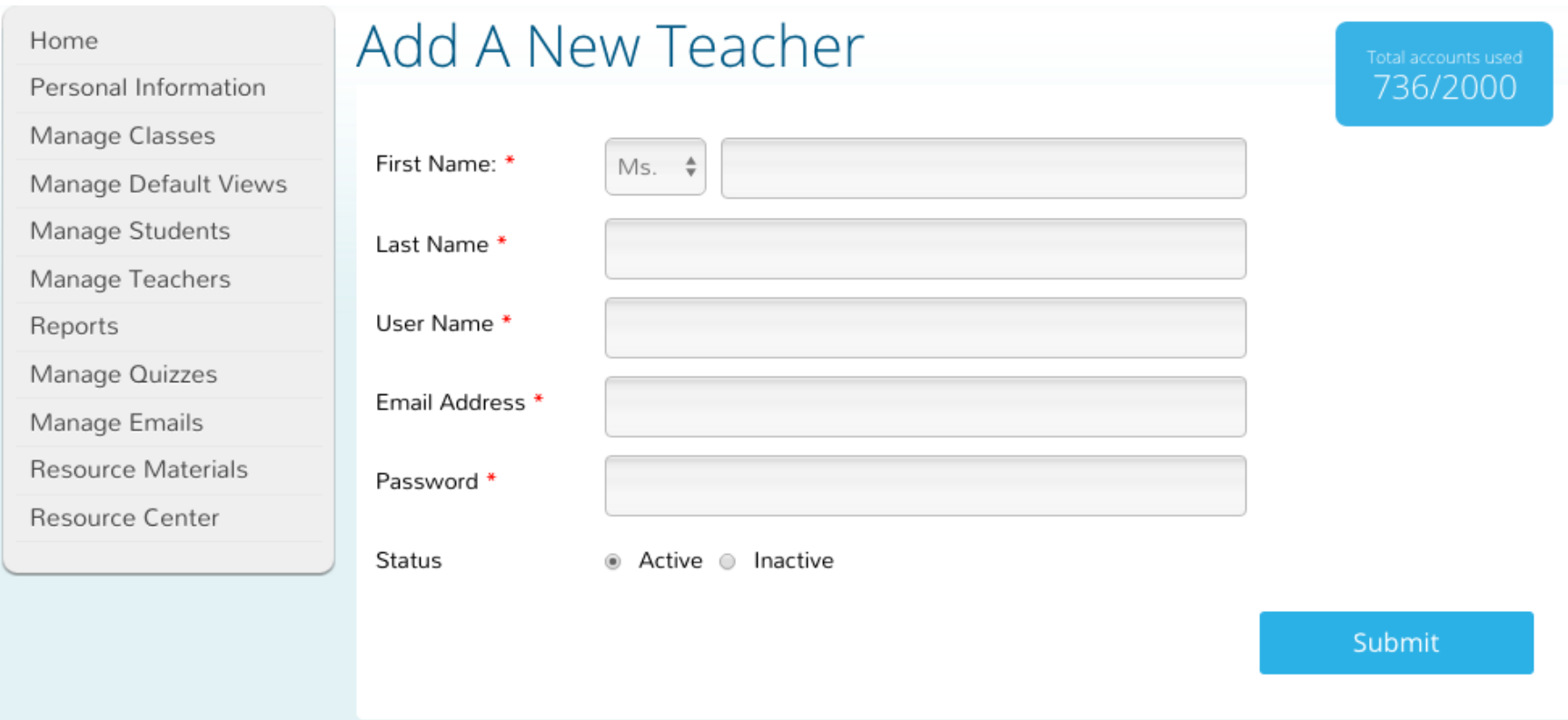

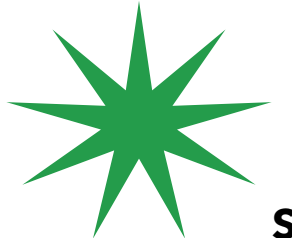

**SMART IDEA ALERT!** If your organization provides members with email addresses, encourage users to provide that email address when creating their accounts in the Method Test Prep program. It will make management much easier.

**IMPORTANT NOTE:** The preceding only applies to schools that use the program directly through Method Test Prep. If you use one of our partner companies to access our program, you must follow the protocols that they have established. If you are not sure how your school accesses Method Test Prep, you can call us at 877-871-PREP and we'll let you know

<span id="page-27-0"></span>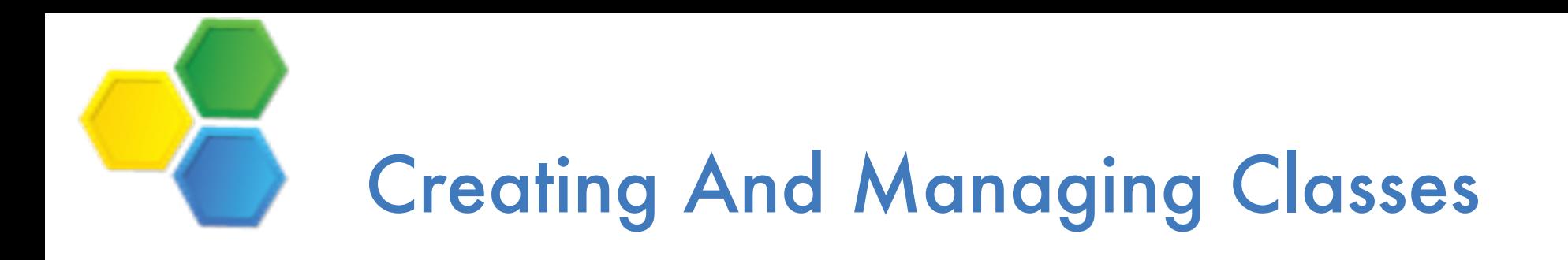

To make using and managing Method Test Prep's program easier, the online program allows you to group students into *classes.* Students can be assigned to an unlimited number of classes, which allows you to subdivide your student users into smaller, more manageable groups which you can use as filters for reports, or as the target audience for customized quizzes and tests.

Method Test Prep automatically keeps track of a student's grade, but it is probably a good idea to create classes based on year of graduation (Class of 2017, Class of 2018, etc.), in case a student is misidentified, or repeats a grade. If your school has multiple school counselors, it could be useful to divide students into classes for each counselor.

Please note that every class must be assigned a teacher. While you can create a class before the student accounts have been created, you **cannot** create a class before you've created the account for the class' teacher.

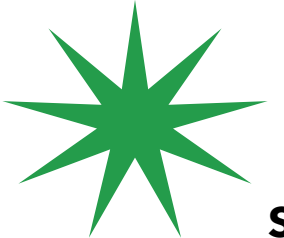

**SMART IDEA ALERT!** Classroom teachers can make classes too! If your school has math or humanities teachers who want to utilize Method Test Prep's program as part of their curricular toolbox, it makes sense for those teachers to create classes.

<span id="page-28-0"></span>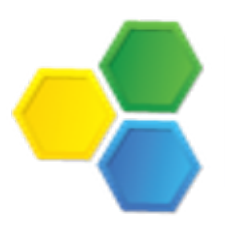

#### How To: Create And Manage Classes

To create a class, choose "Manage Classes" from the grey menu on the left side of the teacher home page and select the "Add A New Class" option. You will be taken to the screen shown below which will let you set up a meaningful subdivision of students. Each class needs a unique name.

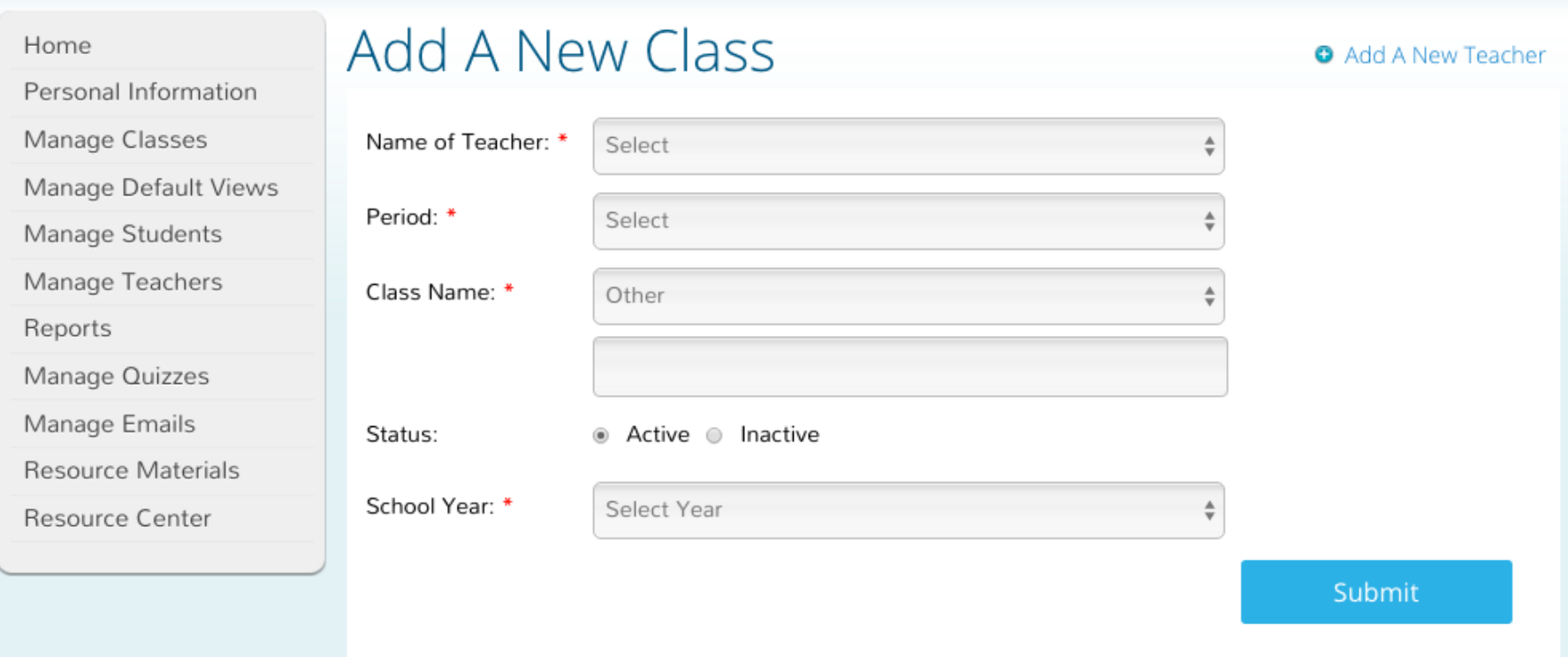

Pick the teacher's name from the pull-down menu. If you need help creating a teacher account, see Chapter 7.

Each class needs to be assigned to a "period", and the program includes room for 12 daily periods. If your class doesn't actually meet daily (such as "Class of 2018"), just pick any of the choices.

When giving your class a unique name, choose "Other" from the "Class Name" pull-down menu and then enter the name in the blank space. A good idea is to give the class a descriptive name, such as "Pre-Calculus" or "College Prep" or "English Honors".

The default is for classes to be "active", but if you want to create classes in advance for the future (such as "Class of 2025"), feel free to make it "inactive.

<span id="page-29-0"></span>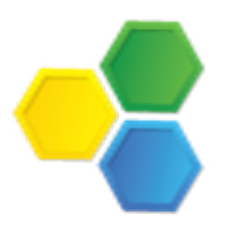

#### How To: Add Students To A Class

To add students to a class, choose "Manage Classes" from the grey menu on the left side of the teacher home page and select the "Modify Classes" option. You will be taken to the screen showed below which will let you put students into your classes. Simply pick the name of the class from the pull-down menu at the top of the screen.

Student accounts have to exist prior to adding them to a class. Remember that teachers can create empty classes at any time, but they can't build a roster until student accounts have been created.

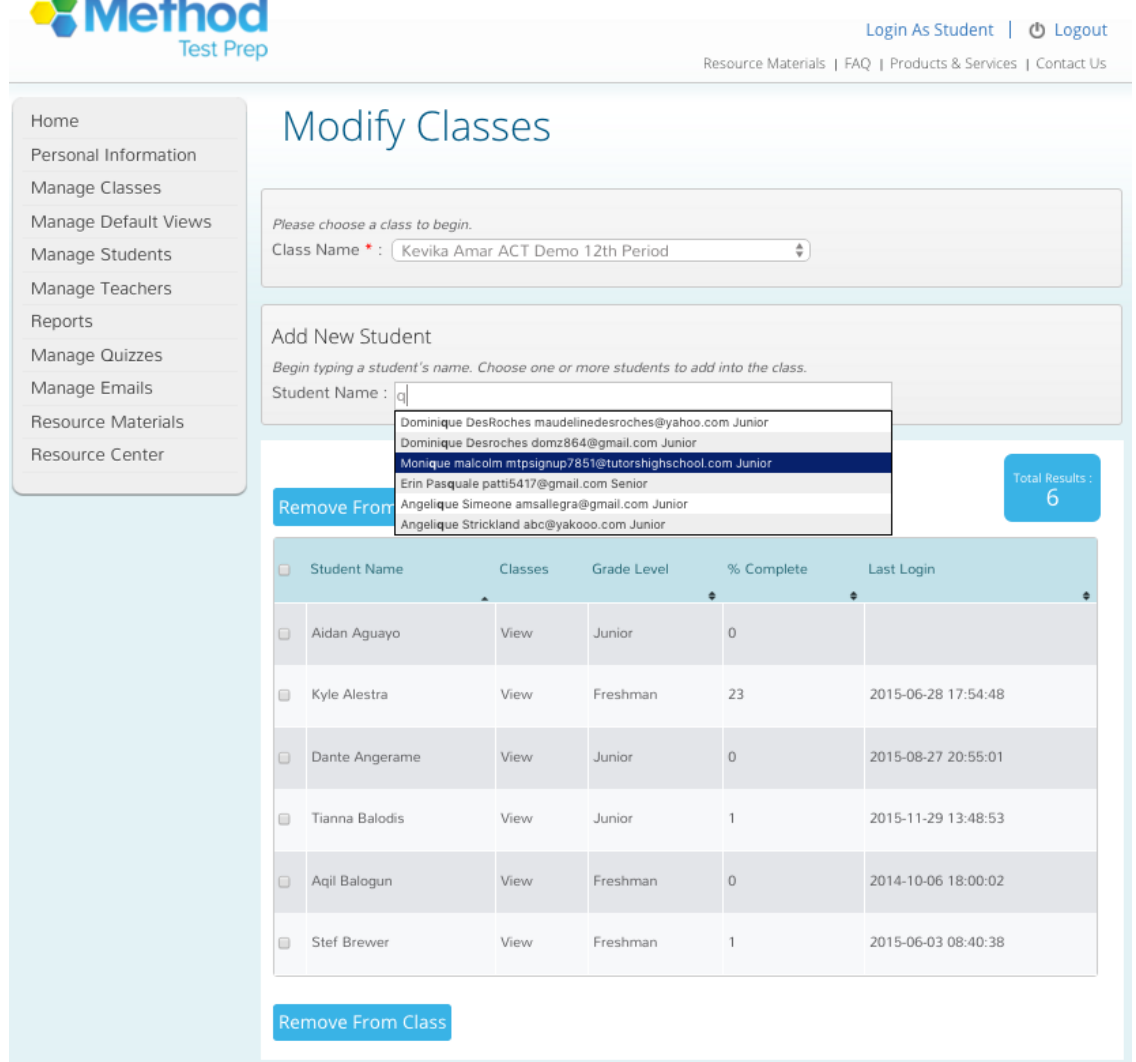

Method Test Prep's program uses type-along technology, so simply start typing a student's name in the "Add A New Student" box and you will see all the available options. Click the student to add her/him to your class. To remove a student, click the box next to the student's name and click the blue button marked "Remove From Class".

<span id="page-30-0"></span>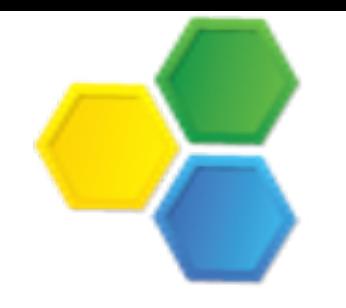

## Using Method Test Prep In Your Classroom

Hundreds of teachers all over the world use Method Test Prep in their regular academic classes. We pride ourselves on being an educational company that provides valuable pedagogical material. Teachers are encouraged to look at the program and to see how they might be able to incorporate our program into their classes. Doing so will give students valuable standardized test prep while continuing to learn the material teachers want to cover.

The following videos give examples of ways that math and English teachers can use the program in their classes:

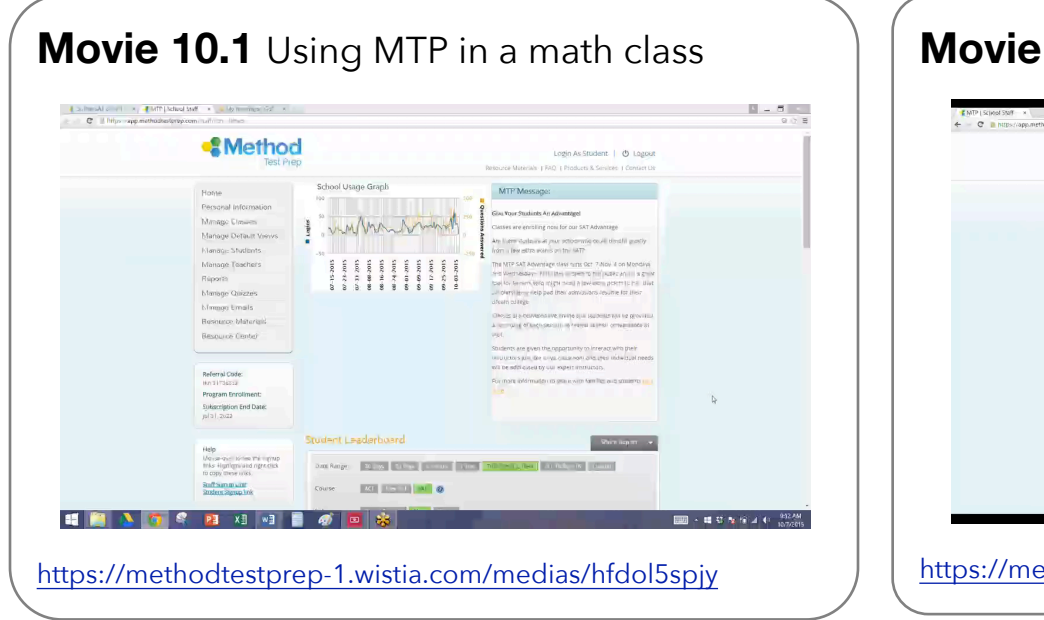

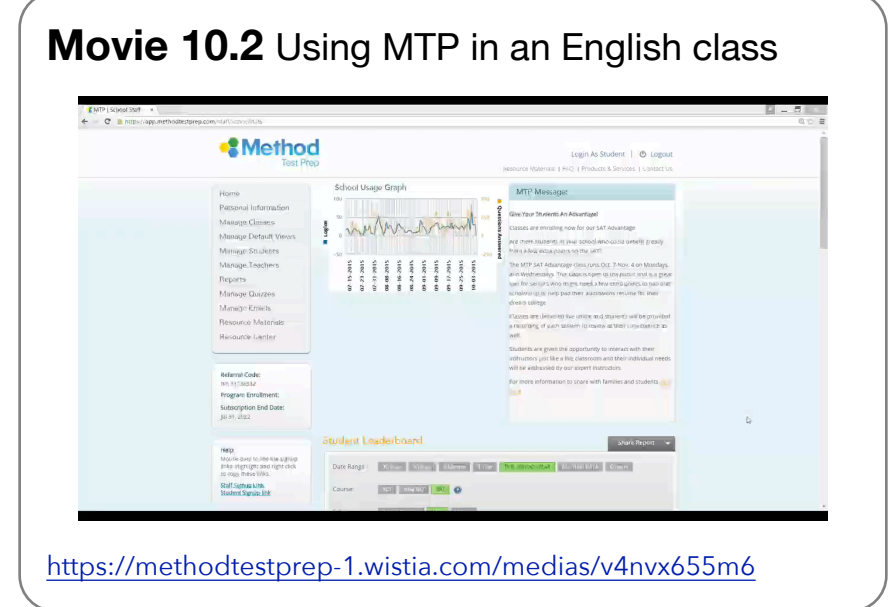

## <span id="page-31-0"></span>Creating And Managing Quizzes And Tests

The Method Test Prep program contains over 3,000 questions (all of which include detailed explanations of the correct answer, many with video answers) and the bank of questions in continually growing. Teachers can create custom *quizzes* and *tests* to assign to their classes.In Method Test Prep's program, *quizzes* and *tests* are similar, but have two differences:

- quizzes present students with explanations of the correct answer after each question, while tests don't let students see the explanations until the end.
- quizzes are untimed, but tests allow for a timed component so students can work under pressure.

Quizzes and tests can be printed to be administered on paper if the teacher wishes, but generally speaking most quizzes and tests should be assigned online, so that the results can be recorded and added to the statistical reports that the program constantly generates.

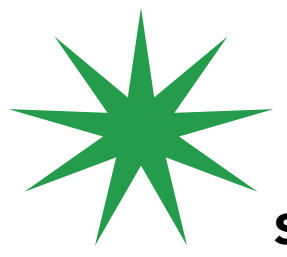

**SMART IDEA ALERT!** Teach-

ers might want to create and assign a quiz as homework for the weekend, telling students that they must get 100% by the start of class the following week. Teachers will be able to see the students' scores from each time they took the quiz using the "Quiz Scores" screen described in Chapter 4, Section 5.

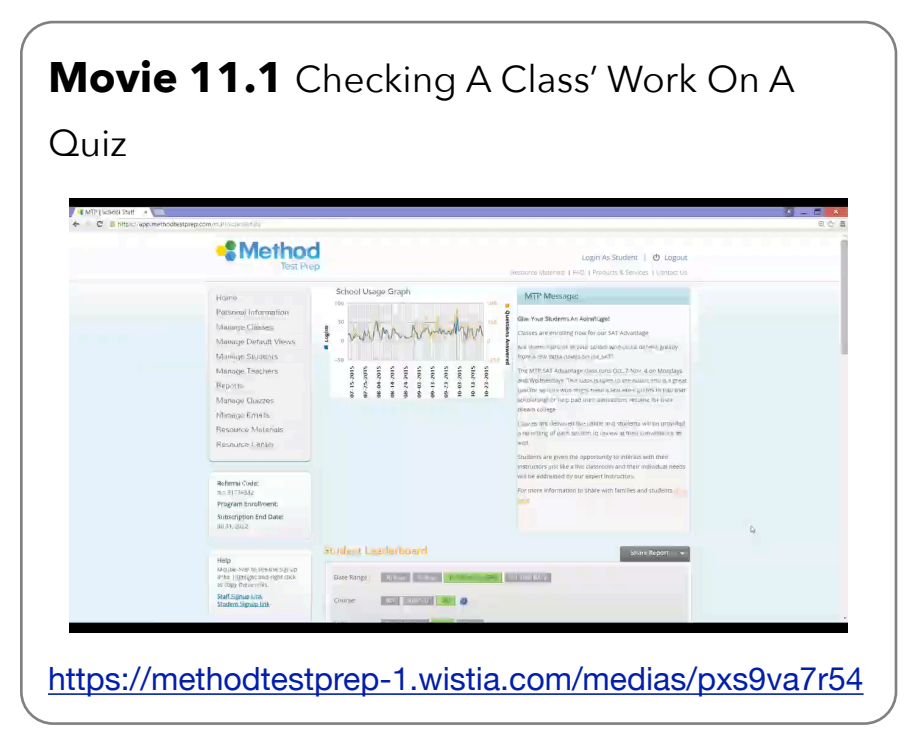

## <span id="page-32-0"></span>How To: Create And Manage Quizzes

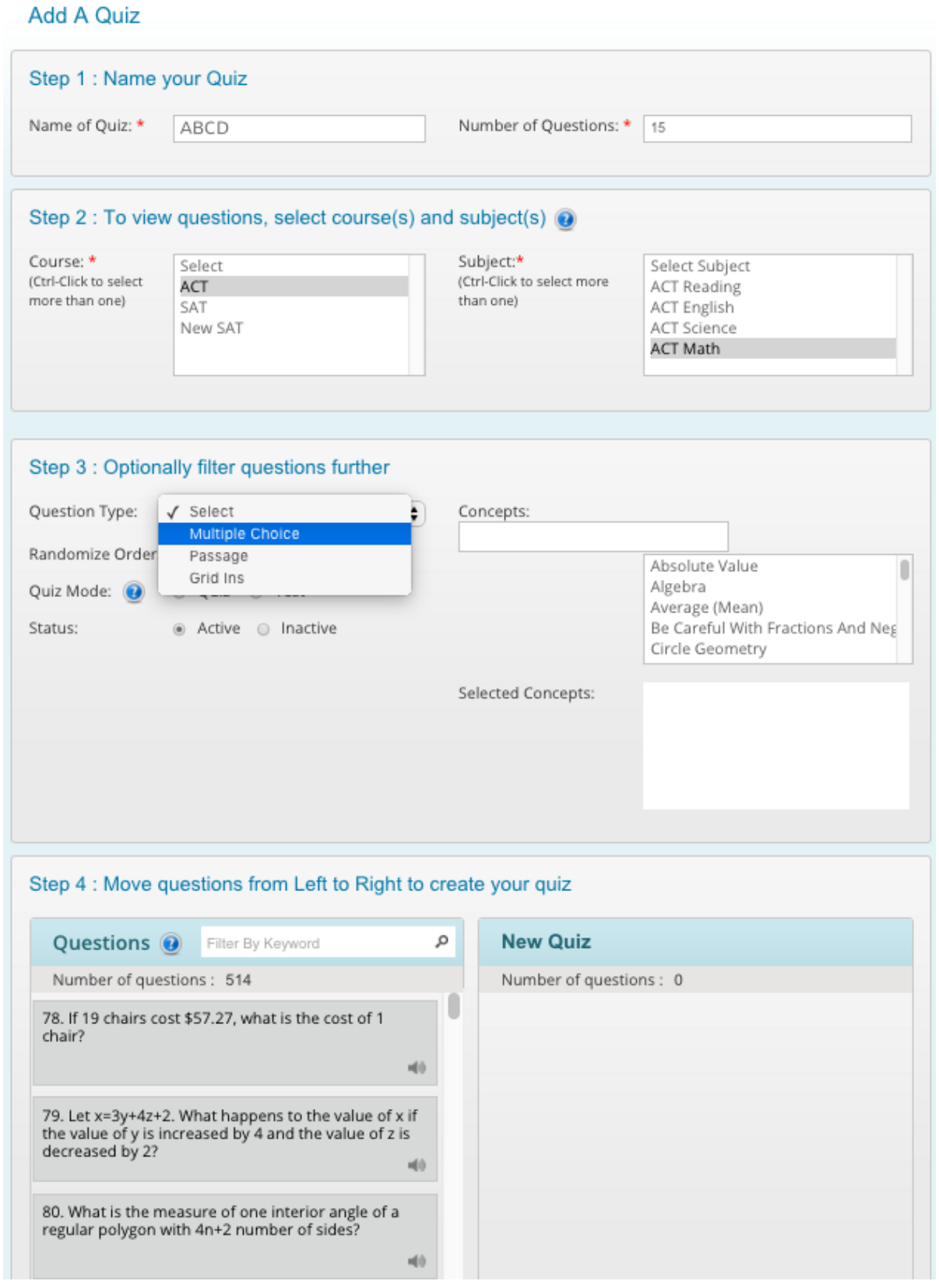

To create a quiz, choose "Manage Students" from the grey menu on the left side of the teacher home page and select the "Add A Quiz" option.

You can pick the number of questions and the type. In the example shown at right, you will see that the ACT Math question bank has 514 items to choose from. You can limit the choices by selecting different concepts from the menu on the right.

To add a question to the quiz or test, simply drag it from the list on the left to the right. If you want to read the full question first, just double-click on the questions in the bottom left pane.

**SMART IDEA ALERT!** Teachers might want to make several quizzes to have in their back pocket, so to speak. Then the quizzes are ready to go if the teacher needs to insert an easy to manage assignment at any point in the year.

## MTP Resource Center

<span id="page-33-0"></span>Method Test Prep's program has always had a plethora of supplemental and educational resources, ranging from user manuals to videos and PowerPoint presentations about standardized tests, to study guides that students have consistently praised as highly valuable.

The current version of Method Test Prep's online program has revamped the presentation of these items by placing them in the *Resource Center*. The Resource Center is an attractive, dynamic, highly sortable mechanism that can make it easy to find what you are looking for, while also encouraging students to "stumble upon" helpful tools that they didn't even know they needed.

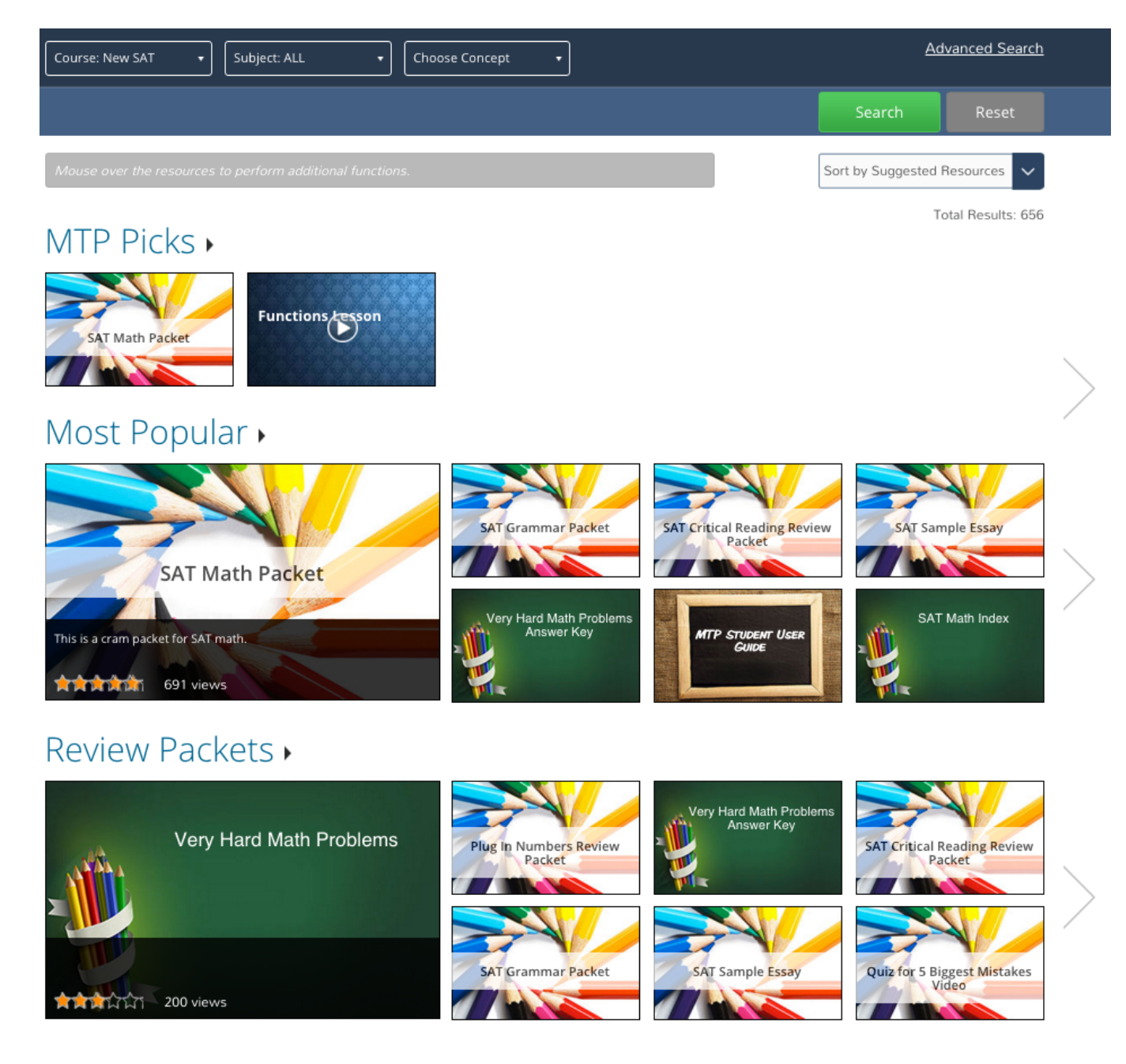

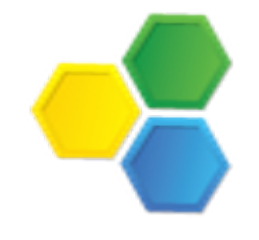

## MTP Resource Center

There are literally scores of materials in the Resource Center and we are constantly adding more.

One great feature of the Resource Center is that it is linked to the program, so students can search for materials related to particular concepts. To do so, select your test, subject and concept(s) at the top of the screen and click the "Search" button (it will appear after you make your selections in the window pictured below).

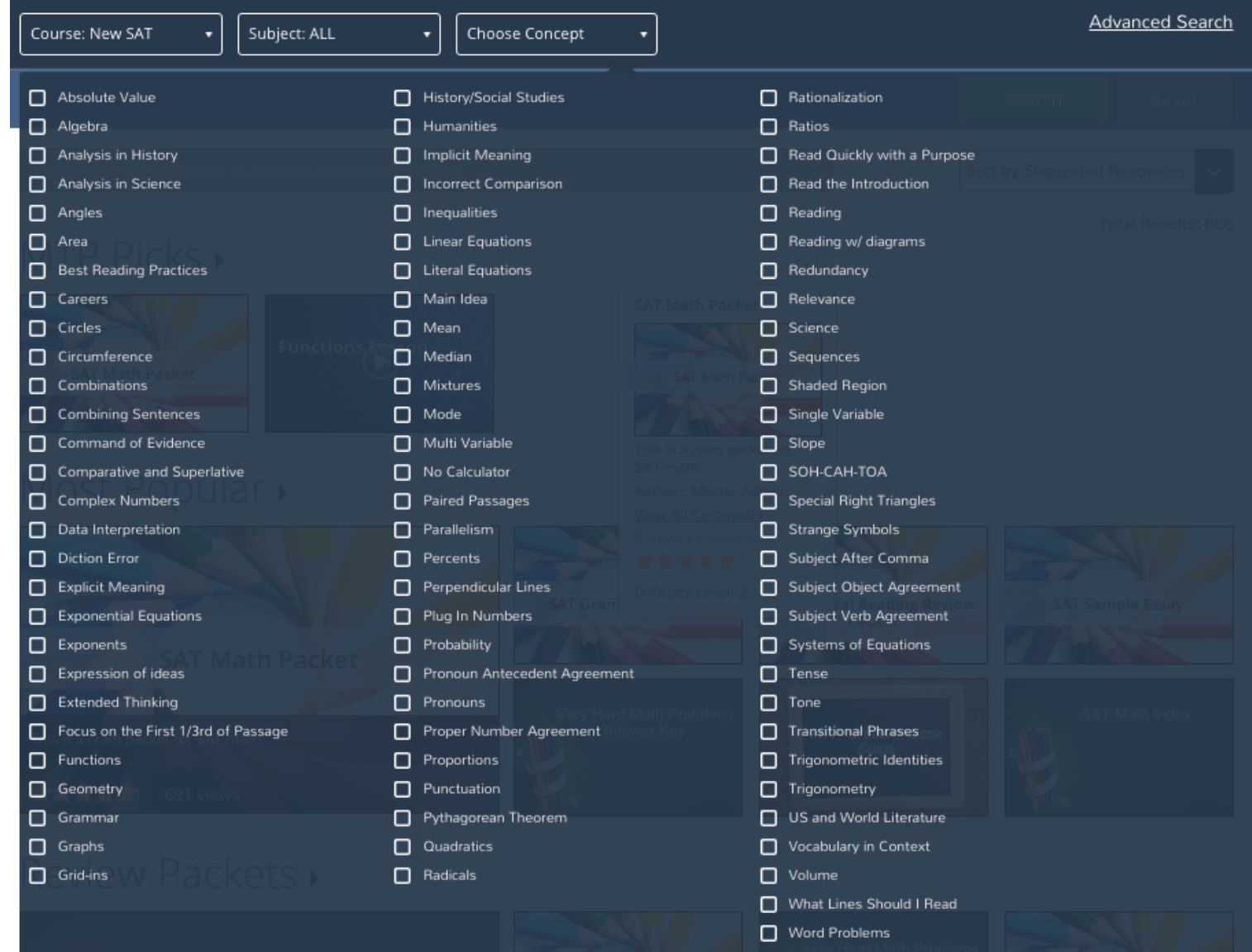

**SMART IDEA ALERT!** Search results will include the lessons built into the program's checklists. Teachers might find this search tool is an efficient way to discover the material they will be teaching within Method Test Prep's program.

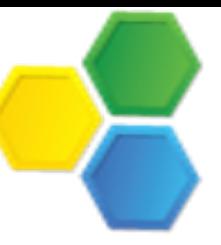

## MTP Resource Center

Method Test Prep users can rate everything they find in the Resource Center (akin to how customers can rate products on online shopping sites). Please feel free to rate the materials that you look at, as user ratings is a search criteria built into the Resource Center.

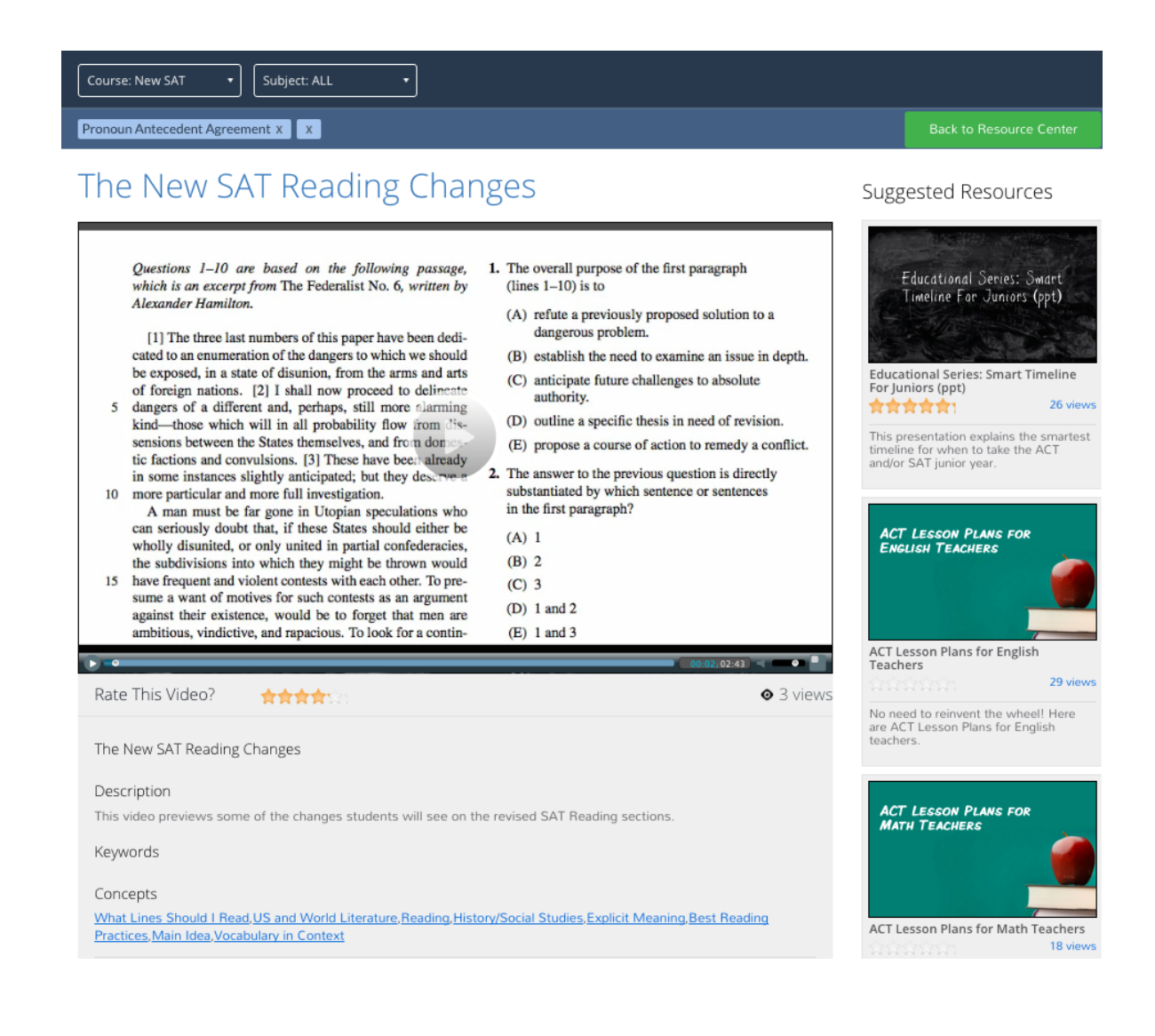

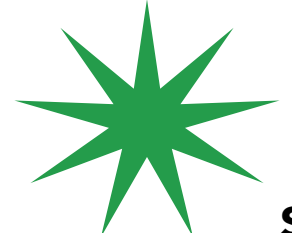

**SMART IDEA ALERT!** The hyperlinks at the bottom of the screen will reveal other materials in the Resource Center that users might want to see.

**SMART IDEA ALERT!** The Resource Center will keep track of the videos that you've watched and will automatically shift new content to the top of your list of available material.